## **WriteStation User Guide**

### **1. Environment Requirement**

### **1.1. Hardware environment**

- 1.1.1. Computer, CPU 1.7GHz or above, 512M ram or above
- 1.1.2. Monitor, the resolution is  $1024\times768$  or above
- 1.1.3. Stabilized D.C. source (4.0V/2A) or full charged battery of mobile phone
- 1.1.4. Mobile phone
- **1.2. Software environment**
- 1.2.1. OS: Window2000, XP
- 1.2.2. WriteStation program and HQ Framework

1.2.2.1

(a) First you should install the HQ Framework on your computer. Unzip the .rar file below and you will get a .exe file you should install it

(b) Then you will get a dialog blow, choose the second item in drop down list to choose the Language of English,

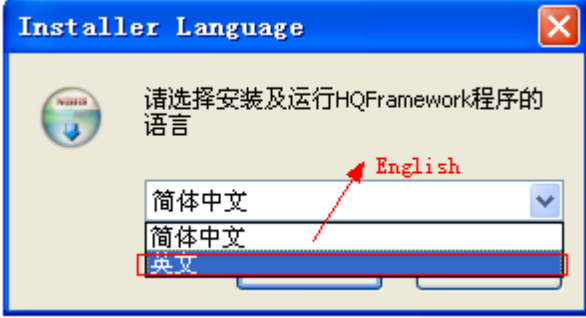

(c) Click "ok" you will get the next step:

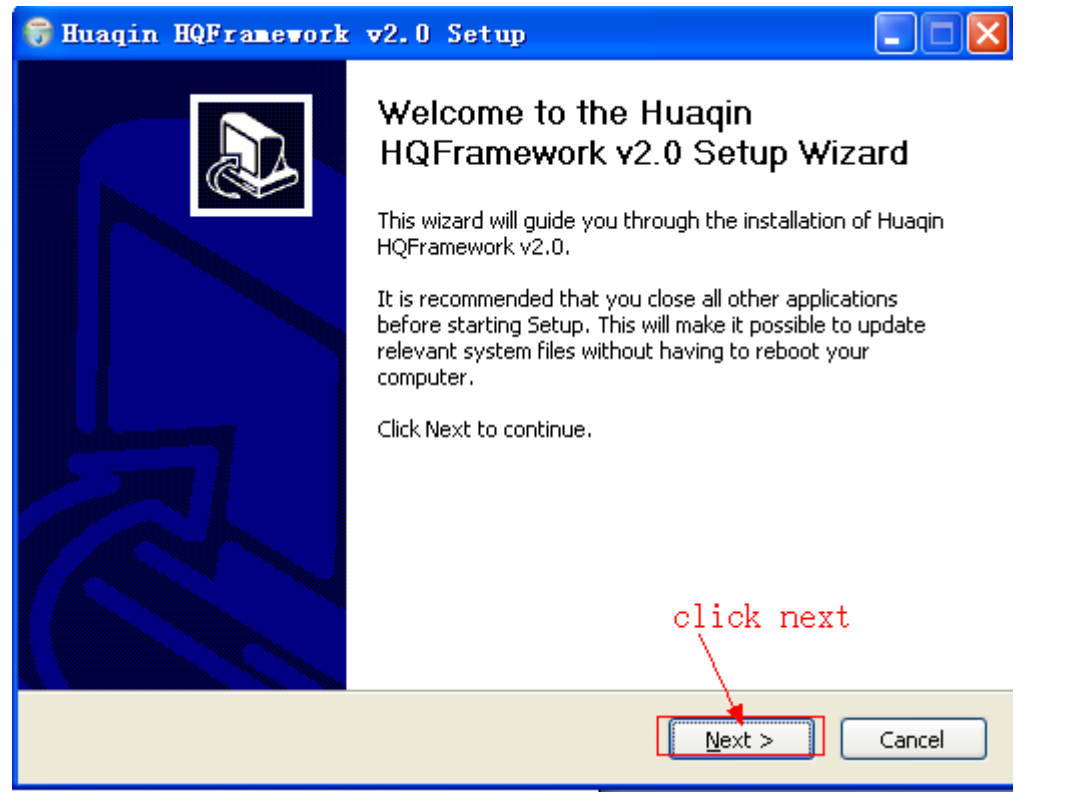

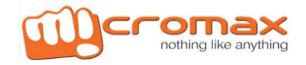

(d) Click next get Dialog below. Click the install button and the software will install on your computer.

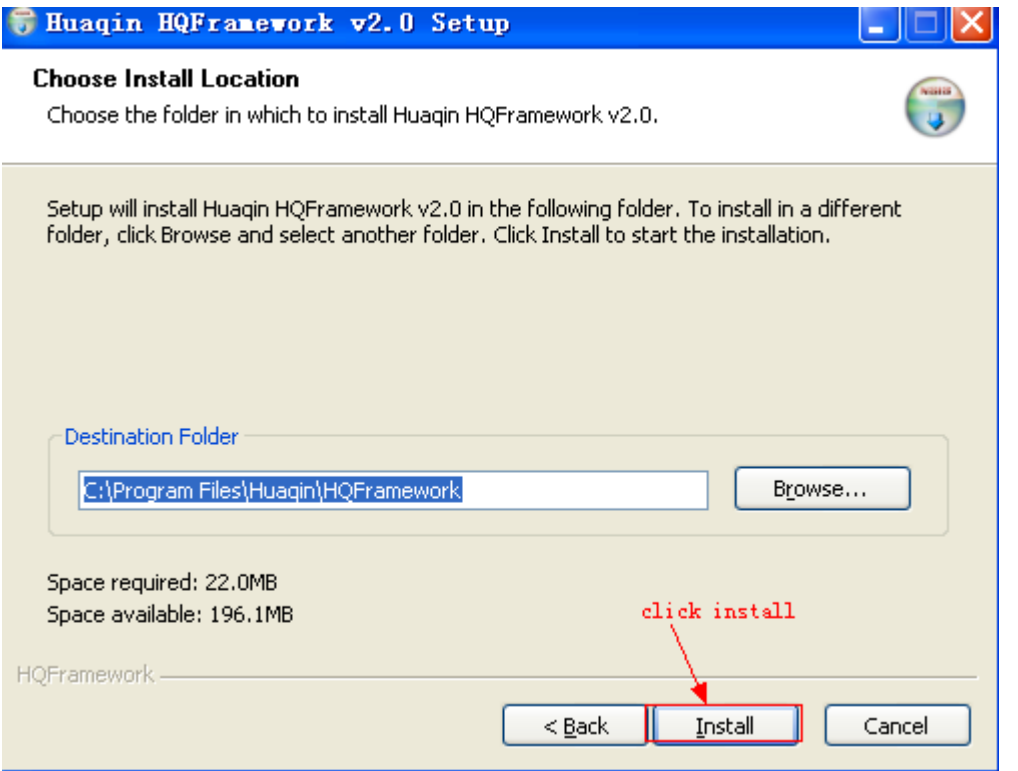

(e) Click finish and a dialog like Dialog 2 will appear that means you have installed the software successfully.

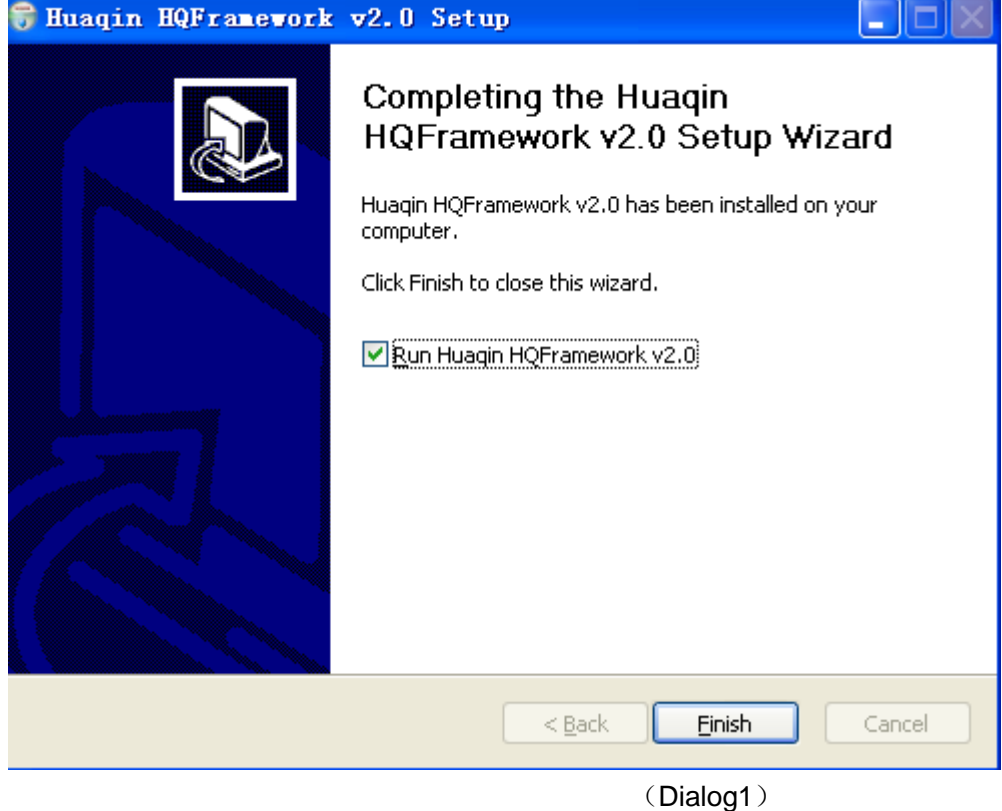

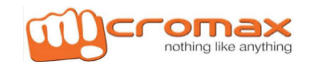

## **IMEI Writing Procedure**

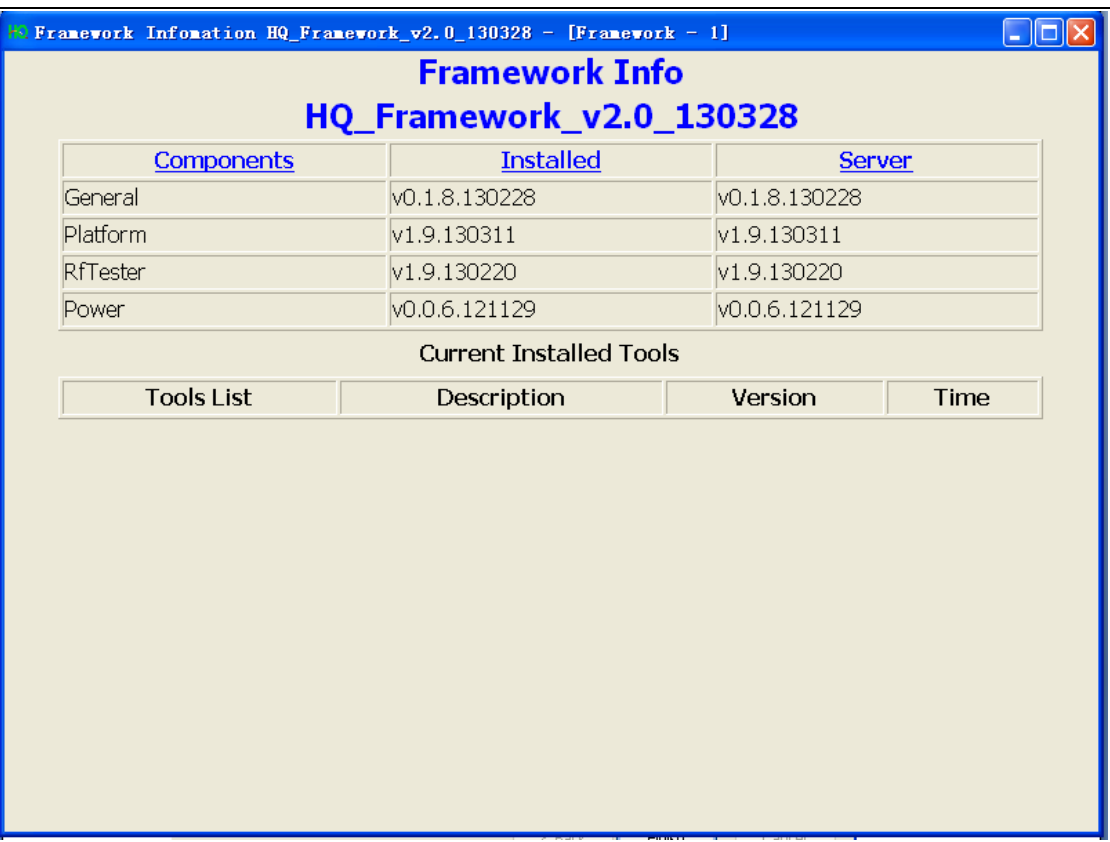

(Dialog2)

(f) Your desktop will appear a new icon like this:

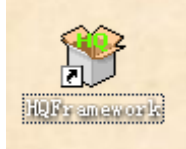

### 1.2.2.2 Install Writestation TOOL:

After install the software successfully, and your desktop will appear a new icon like this:

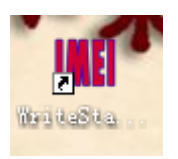

1.2.3. USB driver "MTK\_USB\_Driver\_exe\_v1.1032.0" or above 1.2.4. USB to COM driver "PL2303\_Prolific\_DriverInstaller\_v1210" or above

### **1.3. Others**

- 1.3.1. Power cable
- 1.3.2. USB data cable or UARR to USB cable
- 1.3.3. USB Hub when needed. Please note that USB Hub should be powered。

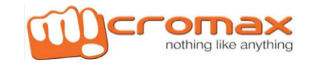

### **2**:**Connection**

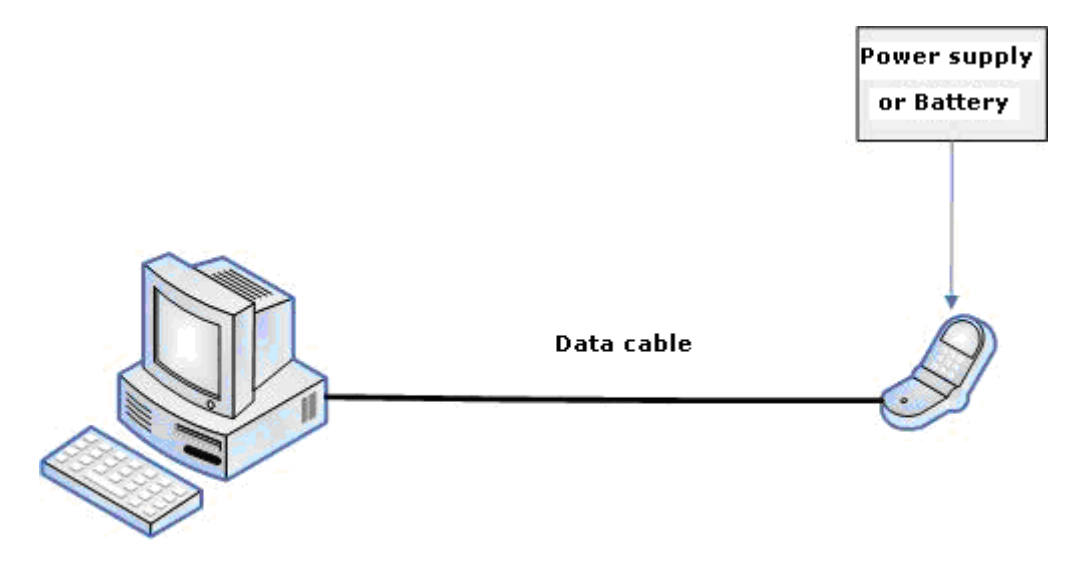

### **3**:**Setup**

2.1. Driver should be installed first, PL2303\_Prolific\_DriverInstaller\_v1210 or above should be installed if UART is chosen as communication mode, MTK\_USB\_Driver\_exe\_v1.1032.0 or above should be installed if USB is chosen as communication mode, and Driver - USB VCOM Driver (binary) should also be installed if your handset is smart phone.

2.2: HQ Framework should be installed before WriteStation tool was installed. Please keep default settings while installing.

2.3. At last, WriteStation tool should be installed, and please keep default settings while installing.

2.4. All tools or drivers are mentioned above can be download from:<http://192.168.25.184/wiki/tools.html>

### **4**:**Write**

4.1. Double click the icon show as below picture to run WriteStation:

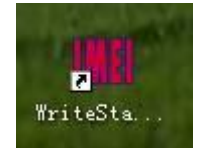

4.2. User interface of WriteStation

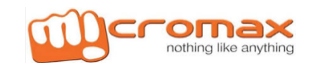

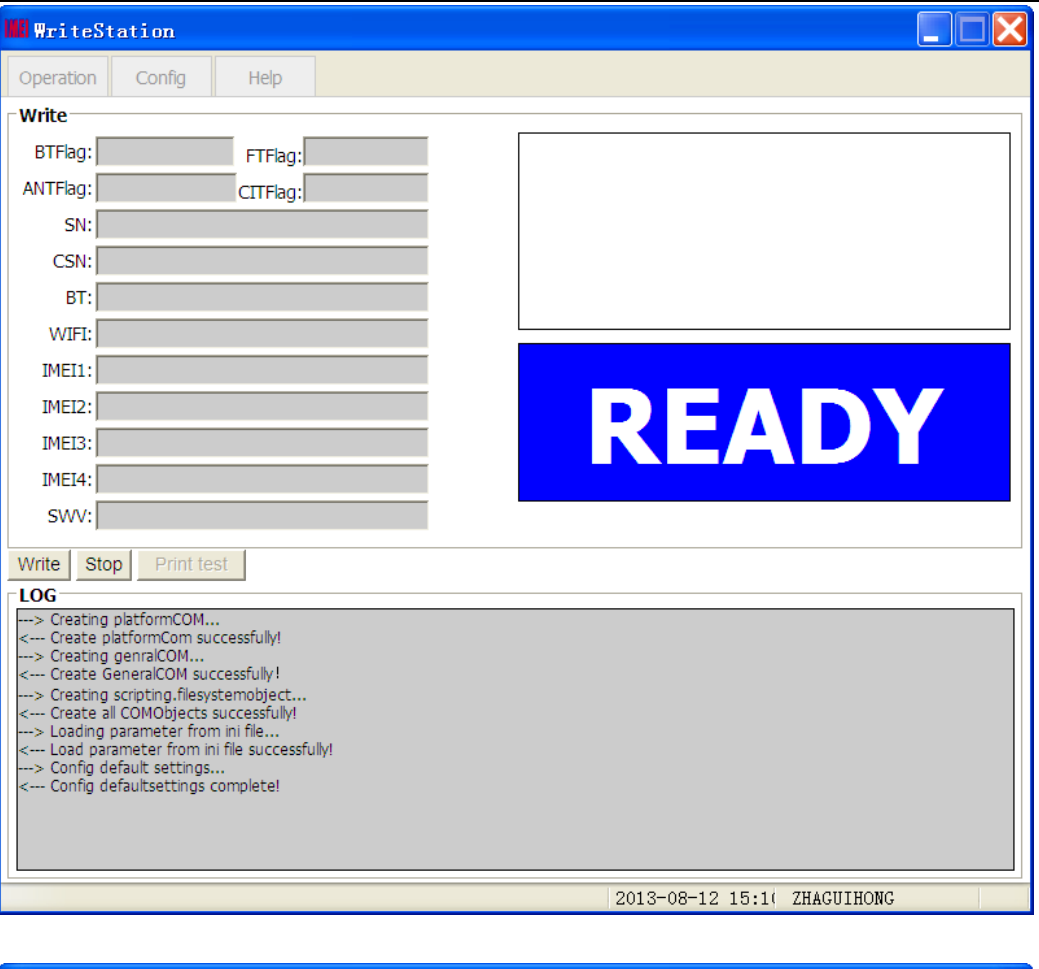

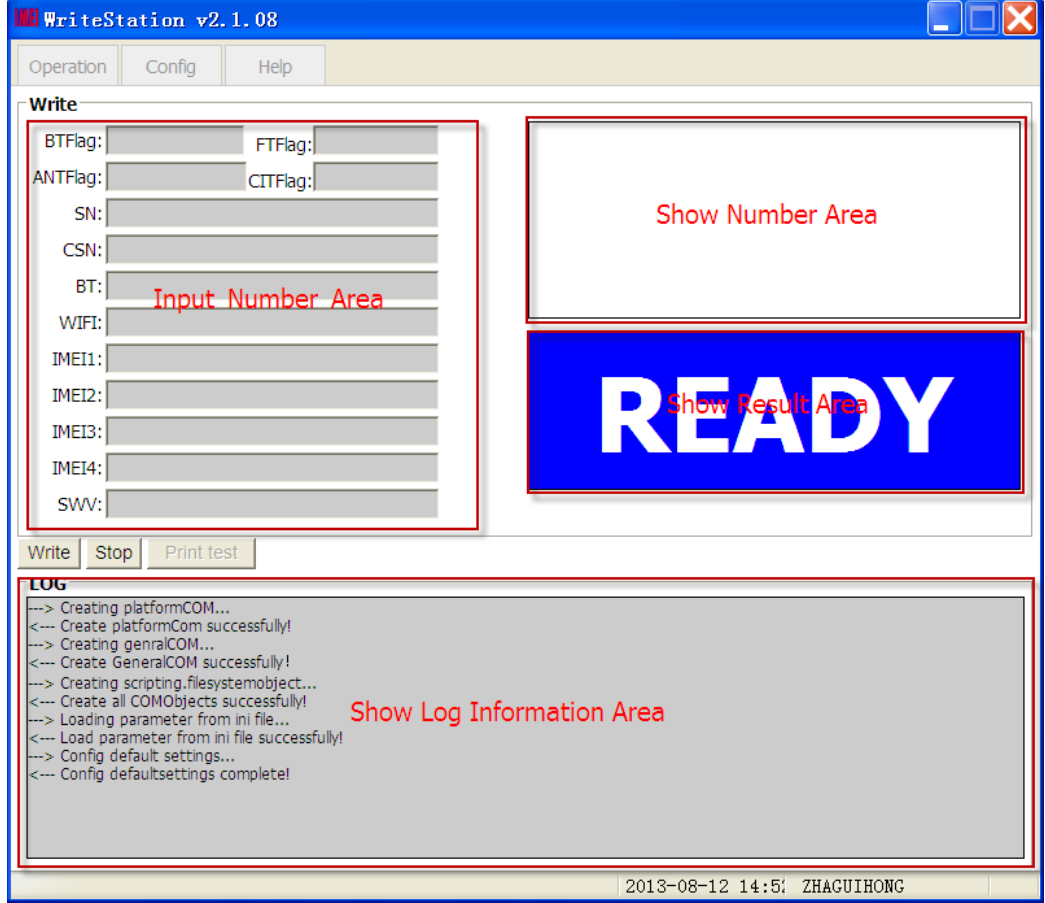

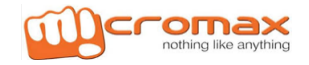

# $\frac{\mathsf{A}}{4.3}$

## **Mriting Procedure**

 $\square$ 

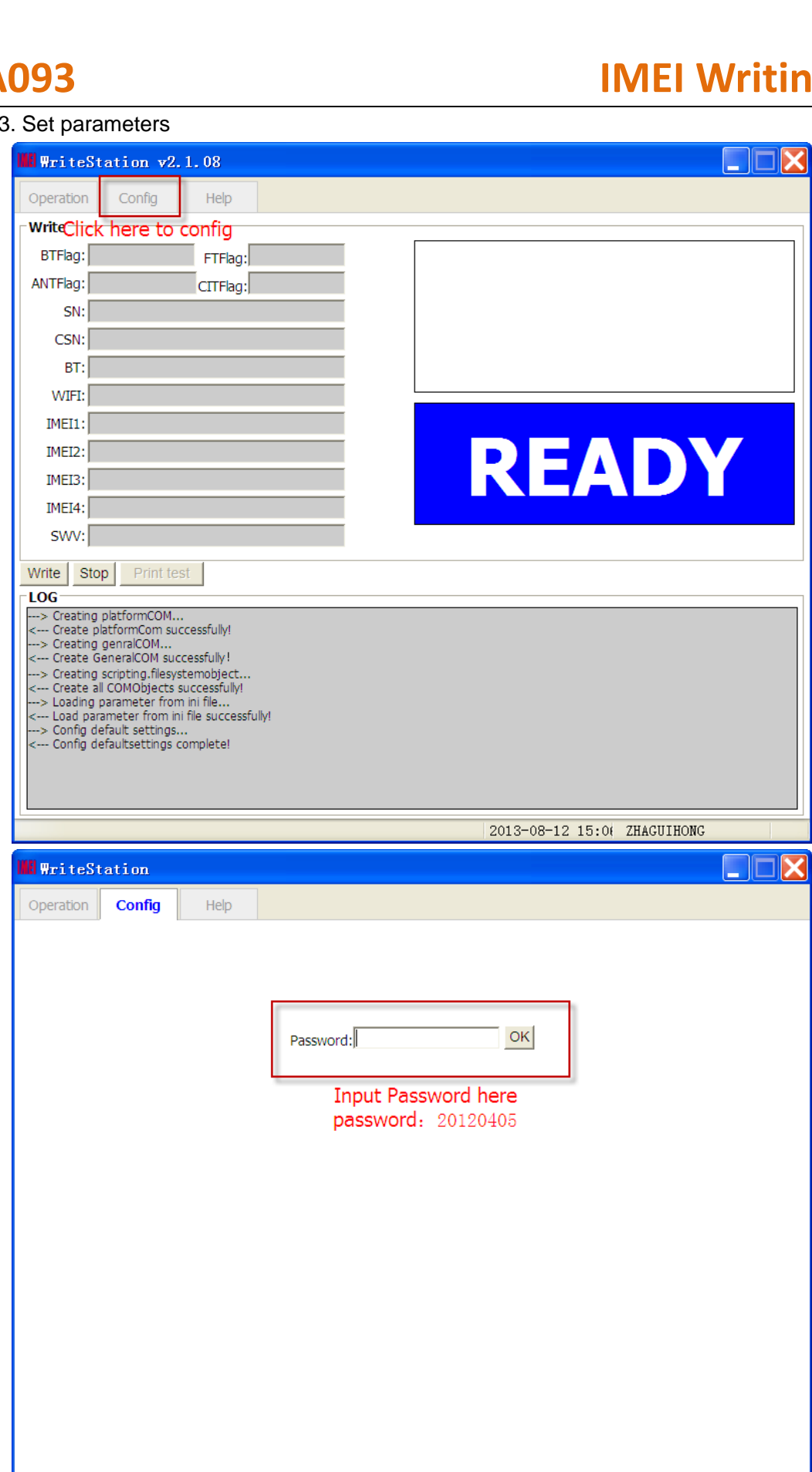

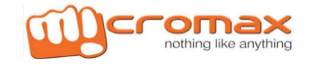

### **Password: 20120405**

### 4.4. Set platform information

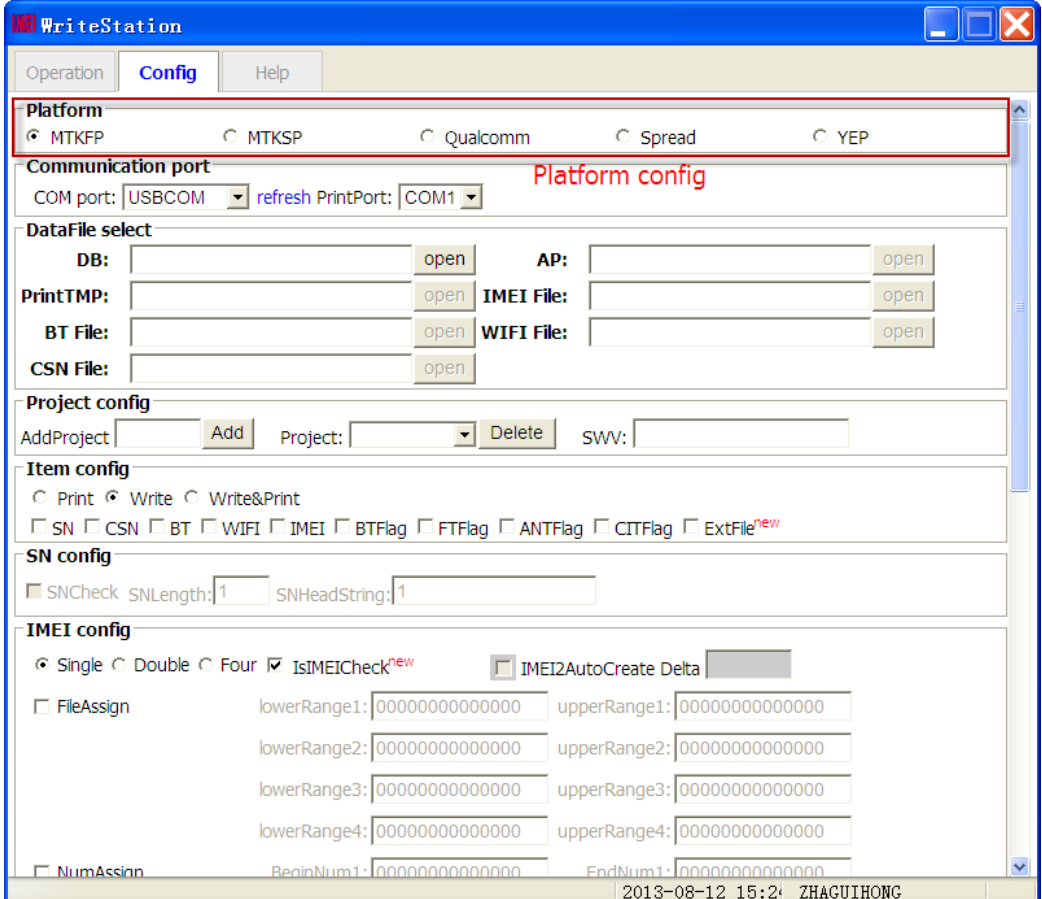

MTKFP: indicates feature phone platform of MTK,

MTKSP: indicates smart phone platform of MTK

Qualcomm: indicates Qualcomm platform,

Spread: indicates Spread platform,

YEP: indicates platform for Xi'an institute;

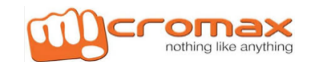

### 4.5. Communication port set

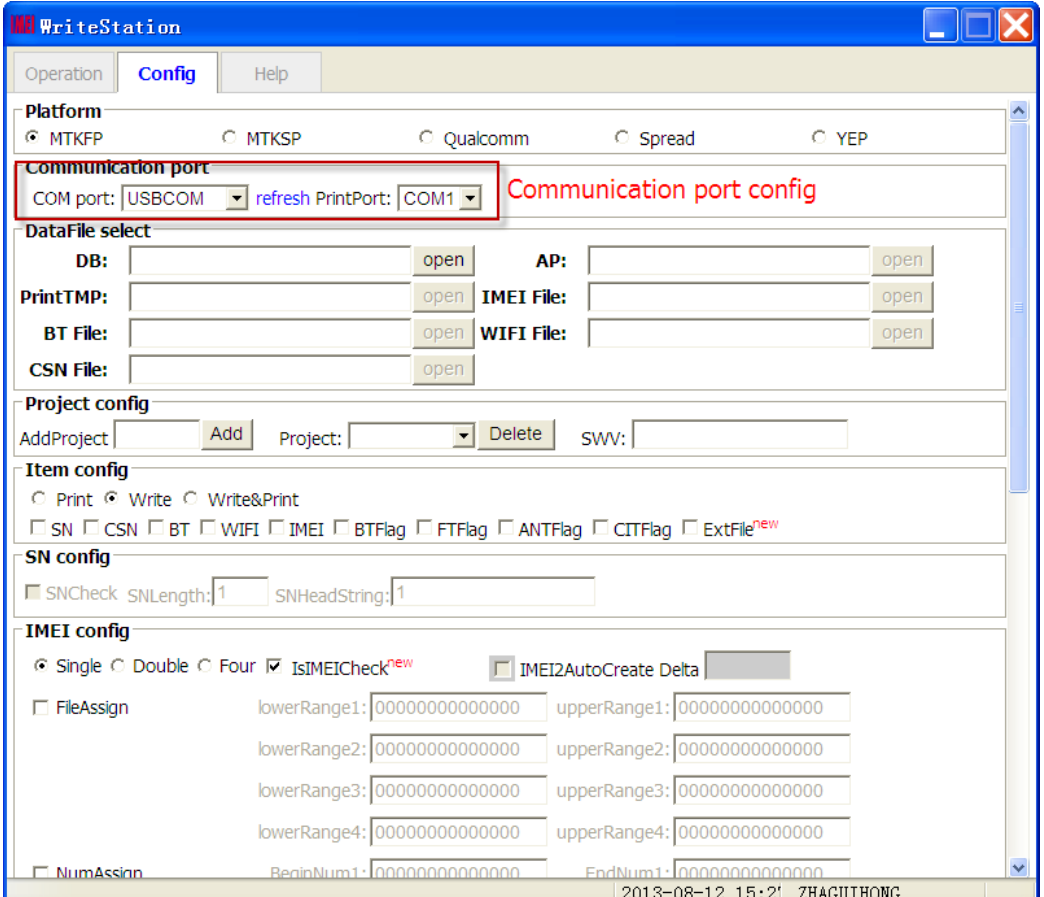

COM port: Set a communication port here, COM...should be set if UART is chosen as communication mode while USBCOM if USB is chosen as communication mode.

Refresh: The list of com ports will be refreshed when "refresh" is clicked.

PrintPort: User should choose a print port if user want to use print function.

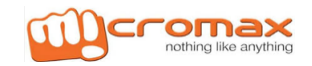

## **IMEI Writing Procedure**

### 4.6. Data File select

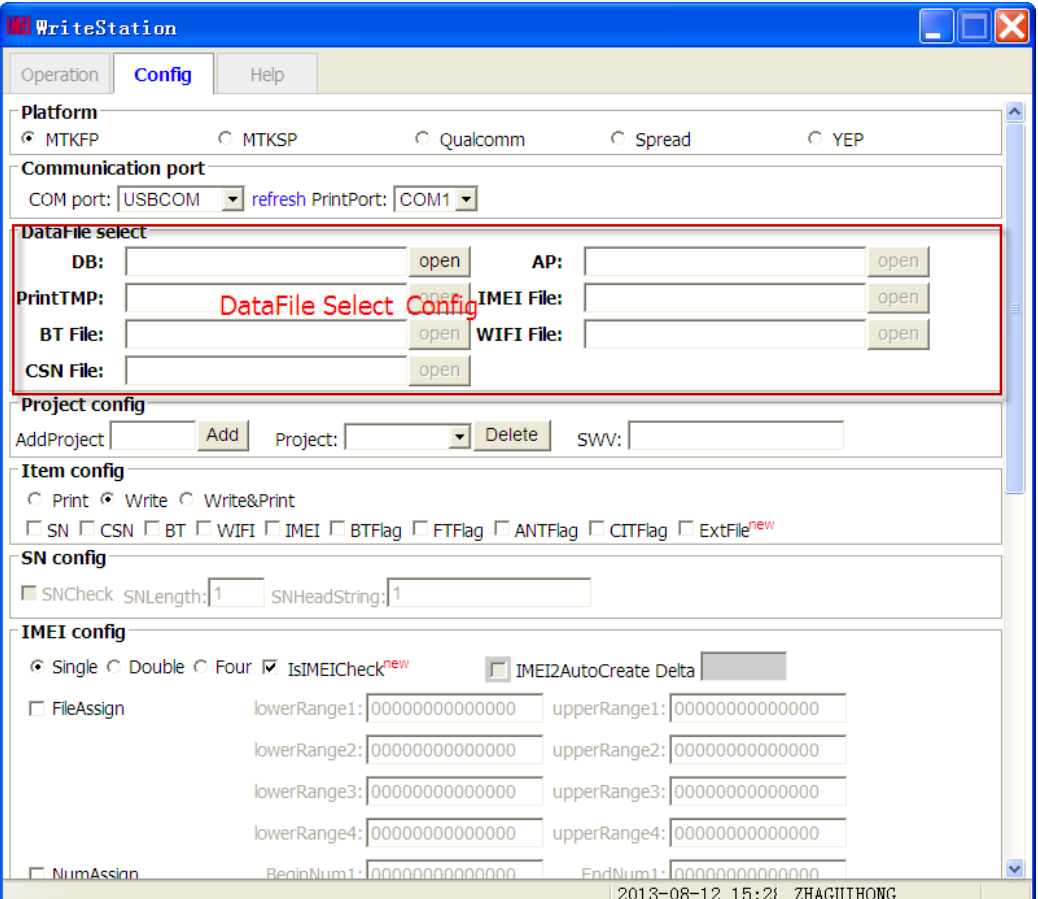

DB: please choose a database file here, database file should begin with "BPLGUInfoCustomApp" and with no suffix;

AP: please choose an AP file, AP file should begin with "APDB" and with no suffix.

PrintTMP: Please choose a print template file. The template file should as much like as supplied in help section. IMEI File:Please choose an excel file filled with IMEI.

BT File: Please choose an excel file filled with BT.

WIFI File: Please choose an excel file filled with WIFI.

CSN File: Please choose an excel file filled with CSN.

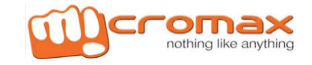

### 4.7. Project information config

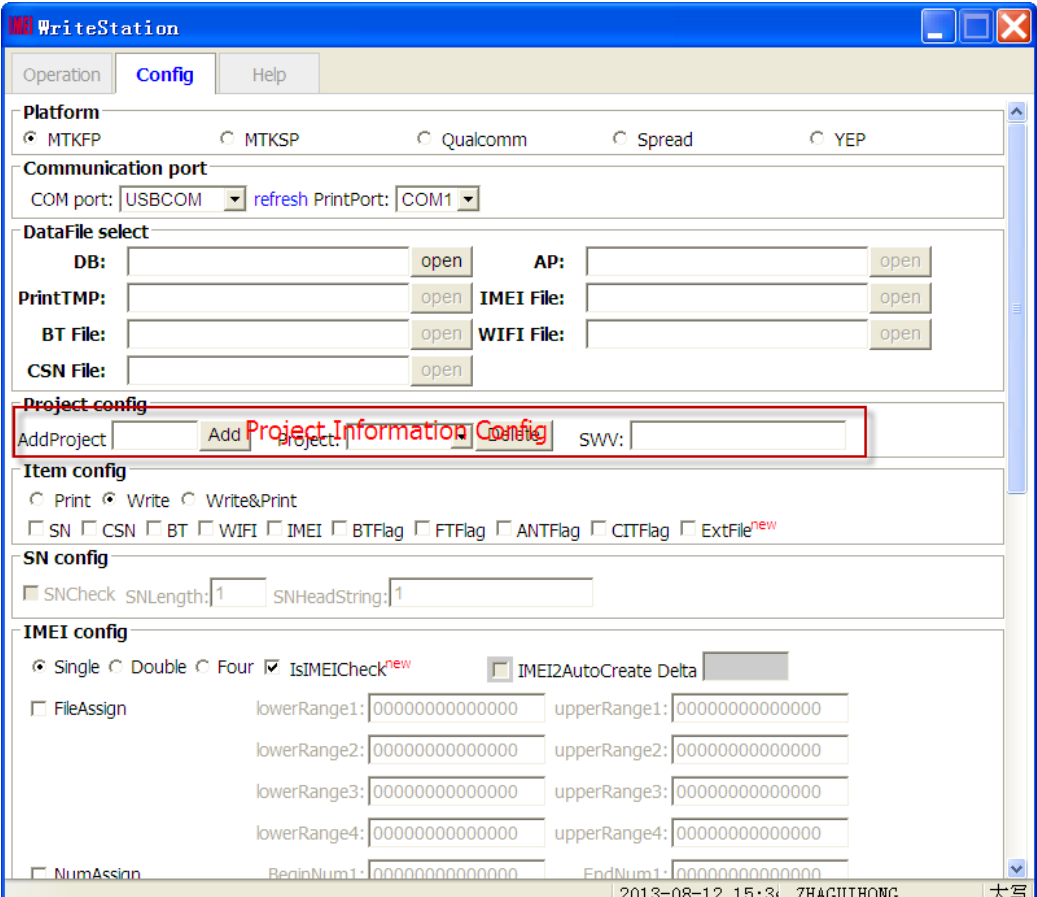

AddProject: User can add Project name to Project list by Add button;

Project: Include Project name, every Project name have different Numbers; can use Delete button to delete Project name that selected;

SWV: Please enter your software version here to check software version matching and it can be omitted.

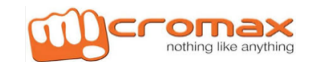

.

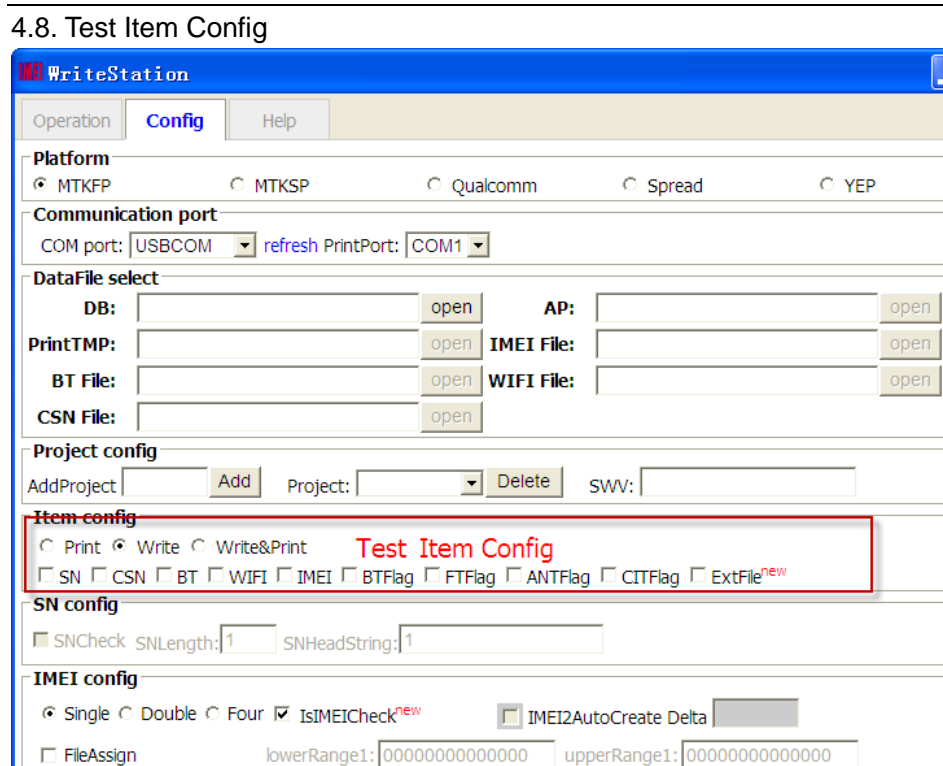

### Print: print only

MumAssian

Write: write number only

Print&Write: write number first and then print these numbers.

lowerRange2: 00000000000000

lowerRange3: 00000000000000

lowerRange4: 00000000000000

BeginNum1: 000000000000000

SN: SN writing will be enabled if this box is checked and disabled will unchecked.

CSN: CSN writing will be enabled if this box is checked and disabled will unchecked.

BT: BT writing will be enabled if this box is checked and disabled will unchecked.

WIFI: BT writing will be enabled if this box is checked and disabled will unchecked.

IMEI: BT writing will be enabled if this box is checked and disabled will unchecked.

BTFlag: BTFlag writing or checking will be enabled if this box is checked and disabled while unchecked. Generally, if BTFlag is checked, tool will check the BTFlag.

upperRange2: 000000000000000

upperRange3: 00000000000000

upperRange4: 00000000000000

EndNum1: 00000000000

2013-08-12 15:40 ZHAGUIHONG

FTFlag: FTFlag writing or checking will be enabled if this box is checked and disabled while unchecked. Generally, if FTFlag is checked, tool will check the FTFlag.

ANTFlag: ANTFlag writing or checking will be enabled if this box is checked and disabled while unchecked. Generally, if ANTFlag is checked, tool will check theANTFlag.

CITFlag: CITFlag writing or checking will be enabled if this box is checked and disabled while unchecked. Generally, if CITFlag is checked, tool will check the CITFlag.

ExtFile: If this box is checked, you can write extend File, otherwise, cannot write extend File;

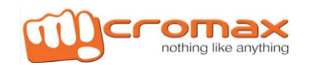

### 4.9. SN Input Config

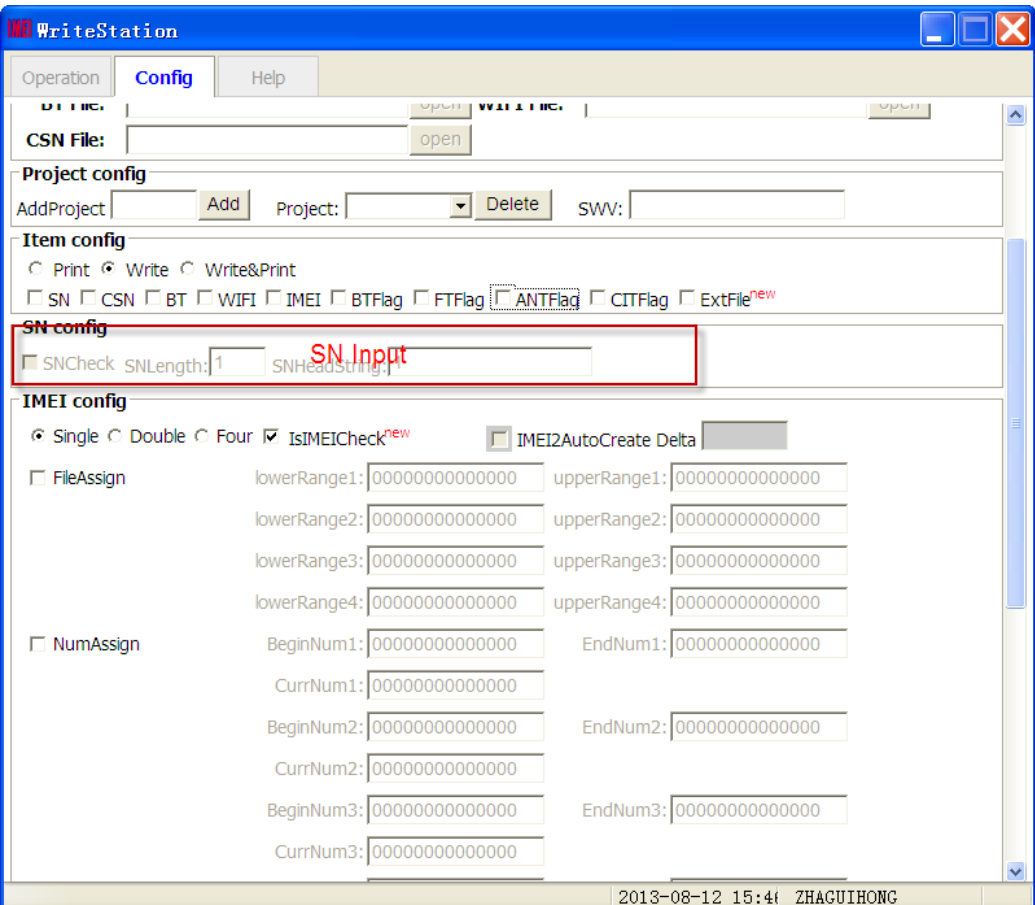

SNCheck: User can checked this box and check while write SN;

SNLength: Check SN Length;

SNHeadString: check SN Head String;

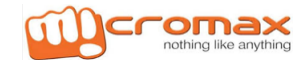

4.10. SN Input Config

## **IMEI Writing Procedure**

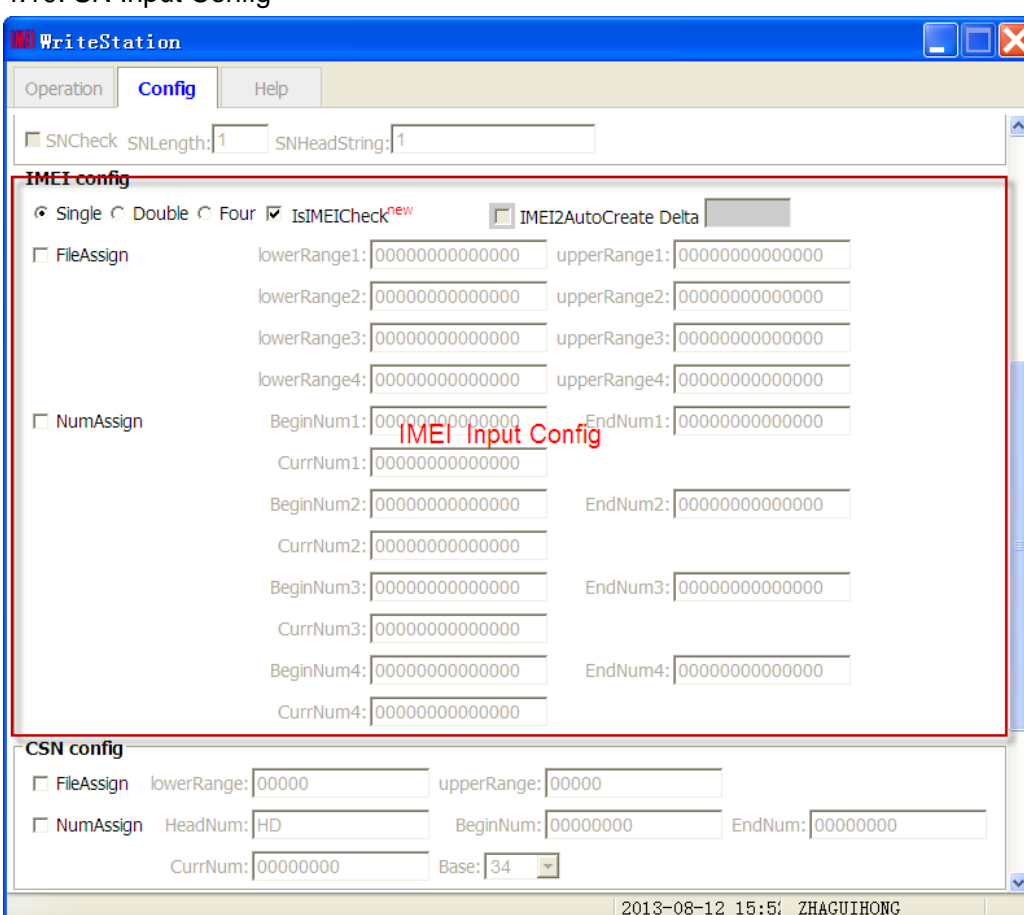

Single: indicates that you want write one IMEI only into your handset;

Double: indicates that you want to write two IMEI into your handset;

Four: indicates that you want to write four IMEI into your handset;

IMEI2-AutoCreate: IMEI2 will automatically counted according to IMEI1 if checked;

D-value: the delta value between IMEI1 and IMEI2:

FileAssign: decide if IMEI will be assigned automatically from the IMEI excel file configured at "IMEI File";

lowerRange1 and upperRange1 : indicate the lower range and upper range of IMEI1 respectively, if the low range value less than or equal to the upper range value, the tool will check IMEI1。

lowerRange2 and upperRange2, lowerRange3 and upperRange3, lowerRange4 and upperRange4: the function of lowerRange1 and upperRange1 similar respectively;

NumAssign: decide if IMEI will be assigned automatically by Number in tool interface;

BeginNum1, EndNum1 and CurrNum1:indicate the begin number, end number and current number of IMEI1 respectively;

BeginNum2,EndNum2 and CurrNum2, BeginNum3,EndNum3 and CurrNum3, BeginNum4,EndNum4 and CurrNum4: function of BeginNum1,EndNum1 and CurrNum1 similar respectively;

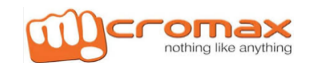

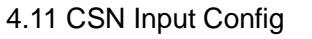

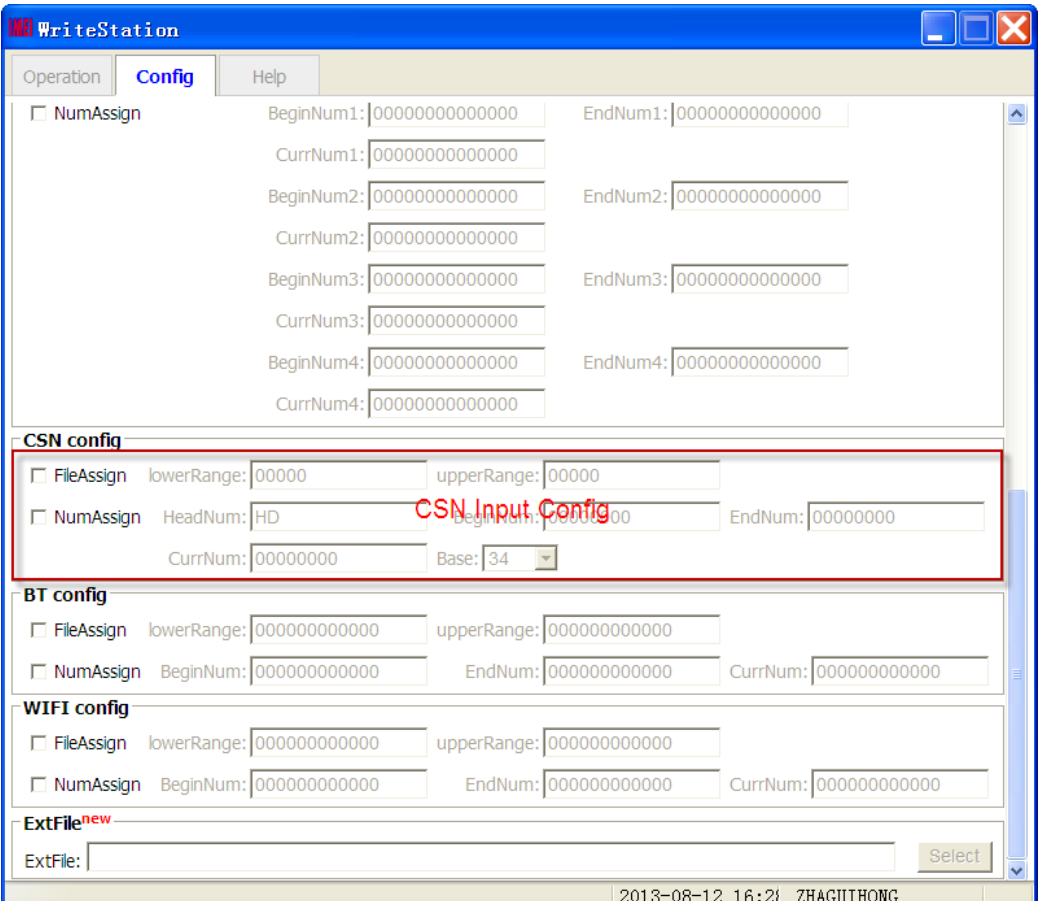

FileAssign: decide if CSN will be assigned automatically from the CSN excel file configured at "CSN File";

LowerRange and upperRange : indicate the lower range and upper range of CSN respectively, if the low range value less than or equal to the upper range value, the tool will check CSN。

NumAssign: decide if CSN will be assigned automatically by Number in tool interface;

HeadNum,BeginNum,EndNum,CurrNum and Base: indicate the head number, the begin number, end number, current number and radixof CSN respectively;

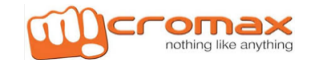

4.12. BT Input Config

## **And IMEI Writing Procedure**

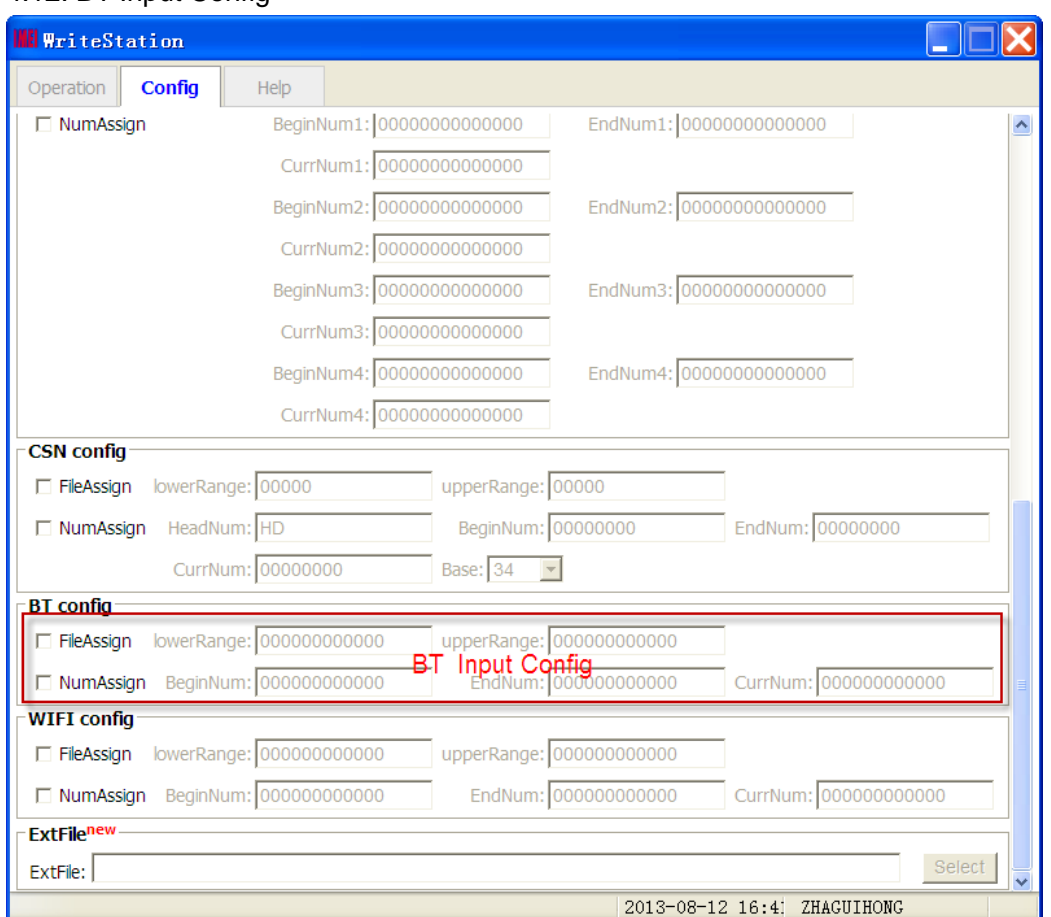

FileAssign: decide if BT will be assigned automatically from the BT excel file configured at "BT File";

LowerRange and upperRange : indicate the lower range and upper range of BT respectively, if the low range value less than or equal to the upper range value, the tool will check BT。

NumAssign: decide if BT will be assigned automatically by Number in tool interface;

BeginNum,EndNum and CurrNum: indicate the begin number, end number, current number and radix of BT respectively;

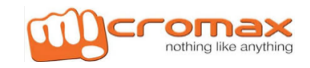

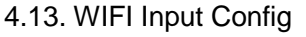

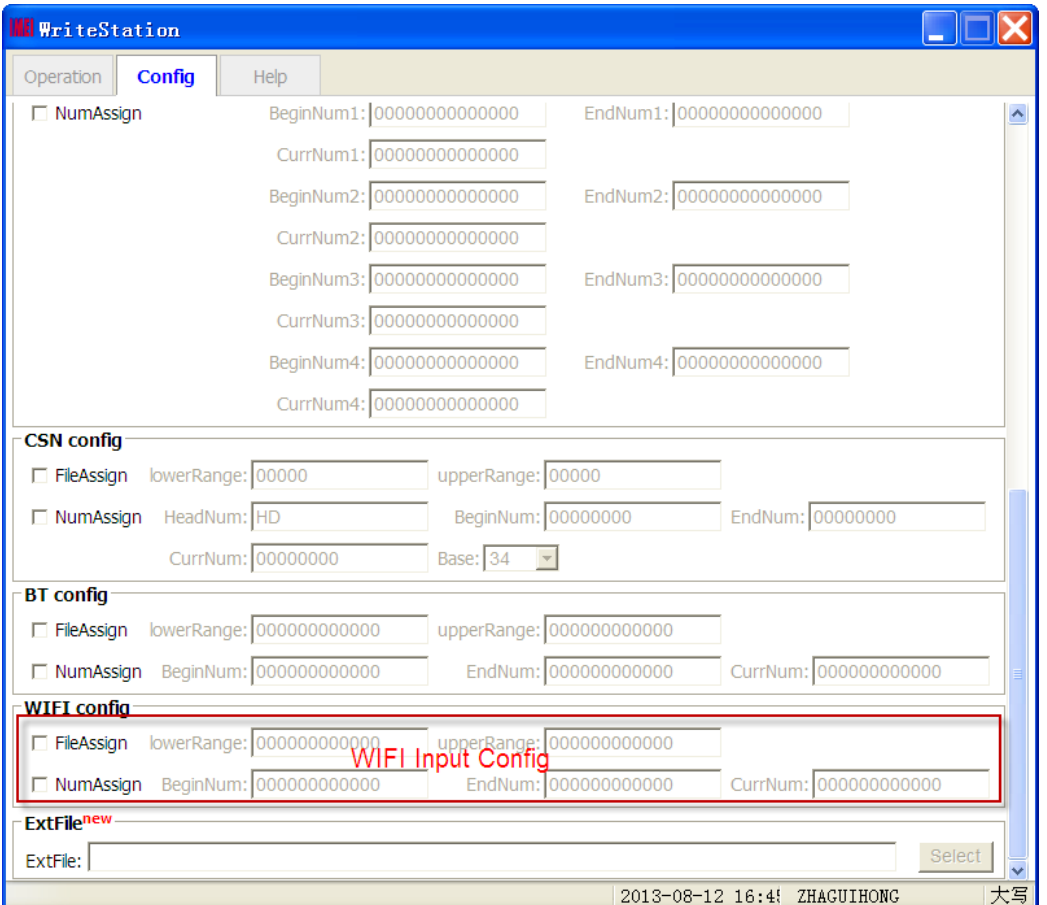

FileAssign: decide if WIFI will be assigned automatically from the WIFI excel file configured at "WIFI File";

LowerRange and upperRange: indicate the lower range and upper range of WIFI respectively, if the low range value less than or equal to the upper range value, the tool will check WIFI。

NumAssign: decide if WIFI will be assigned automatically by Number in tool interface;

BeginNum,EndNum and CurrNum: indicate the begin number, end number, current number and radix of WIFI respectively;

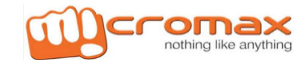

### 4.14. Extend File Config

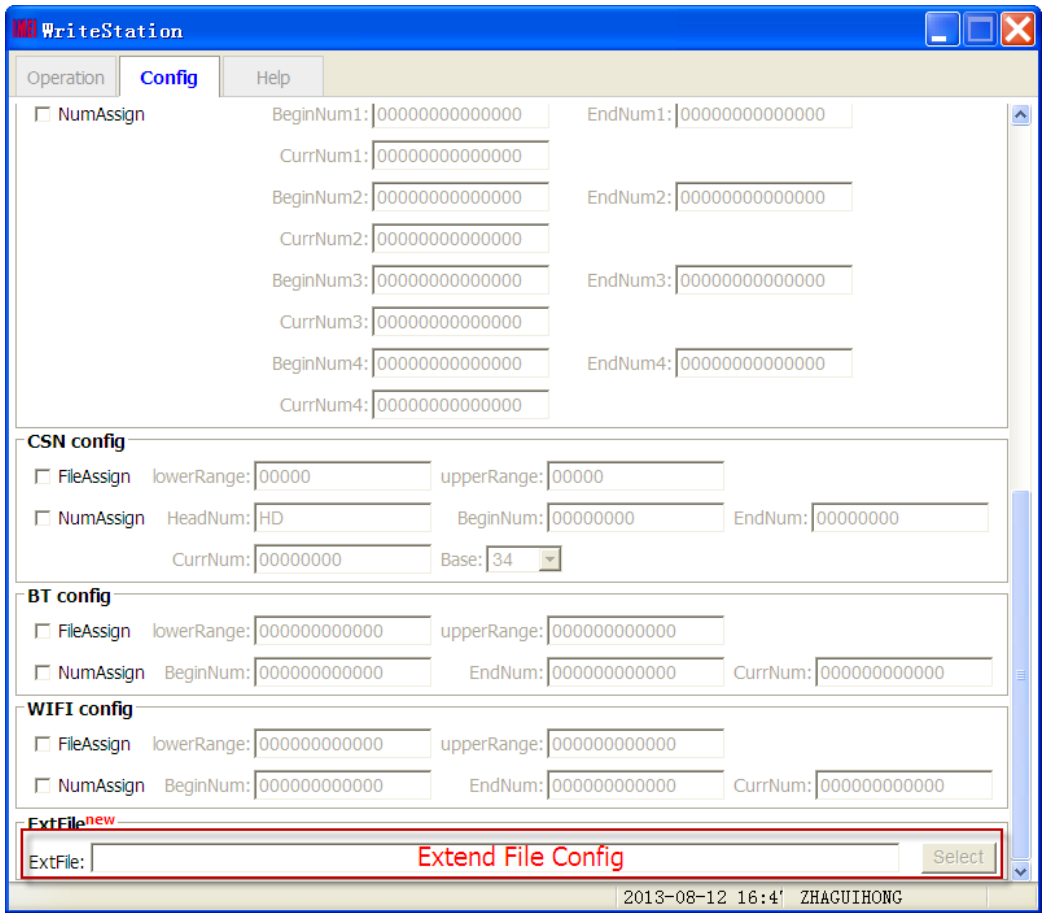

ExtFile: User can Select extend File by Select button;

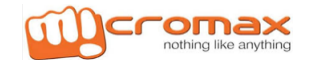

### **5: Write demonstration**

Note: all operation should be done when phone is powered off.

A: Input SN and IMEI1 number by manual, others number like this;

### 5.A.1. Config the tool

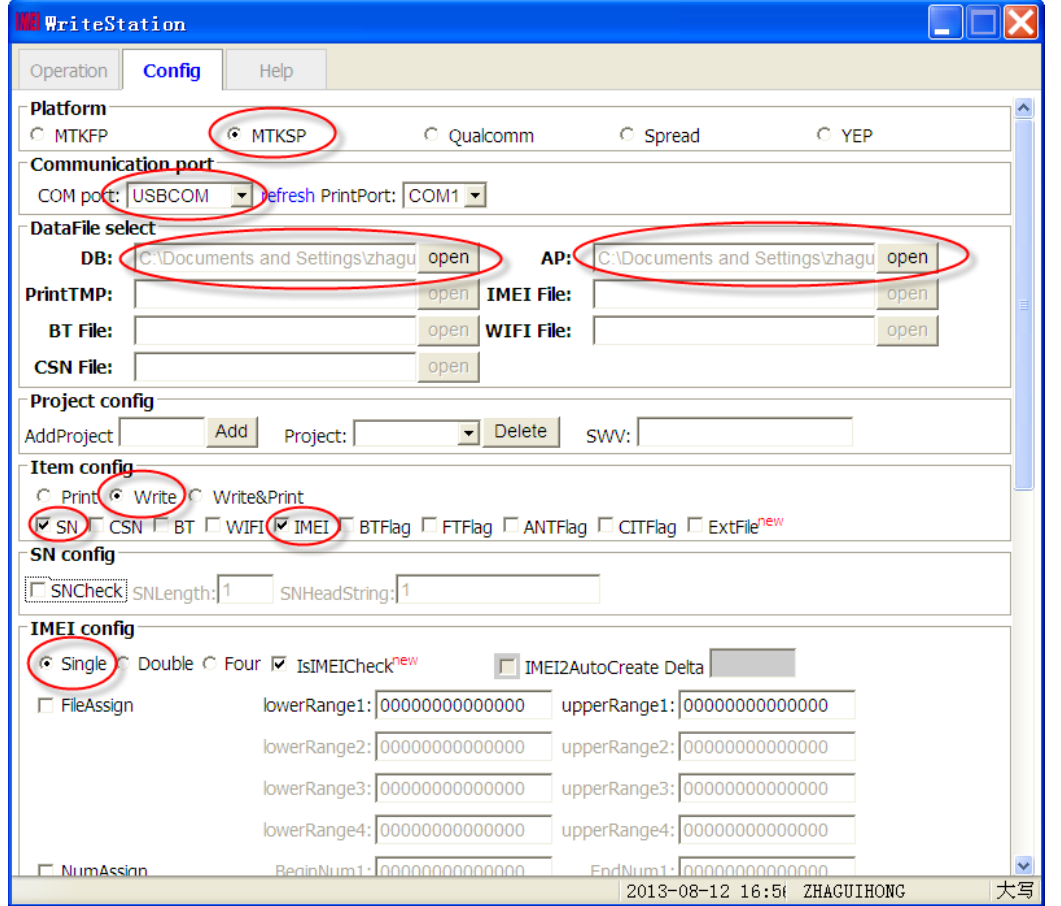

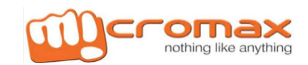

5.A.2. Change to "Operation" panel, and then input SN, BT, WIFI, and IMEI correctly, and then click "Start" or press "Enter" directly to start write number. Tool will wait two minutes before phone connected, otherwise tool will stop automatically.

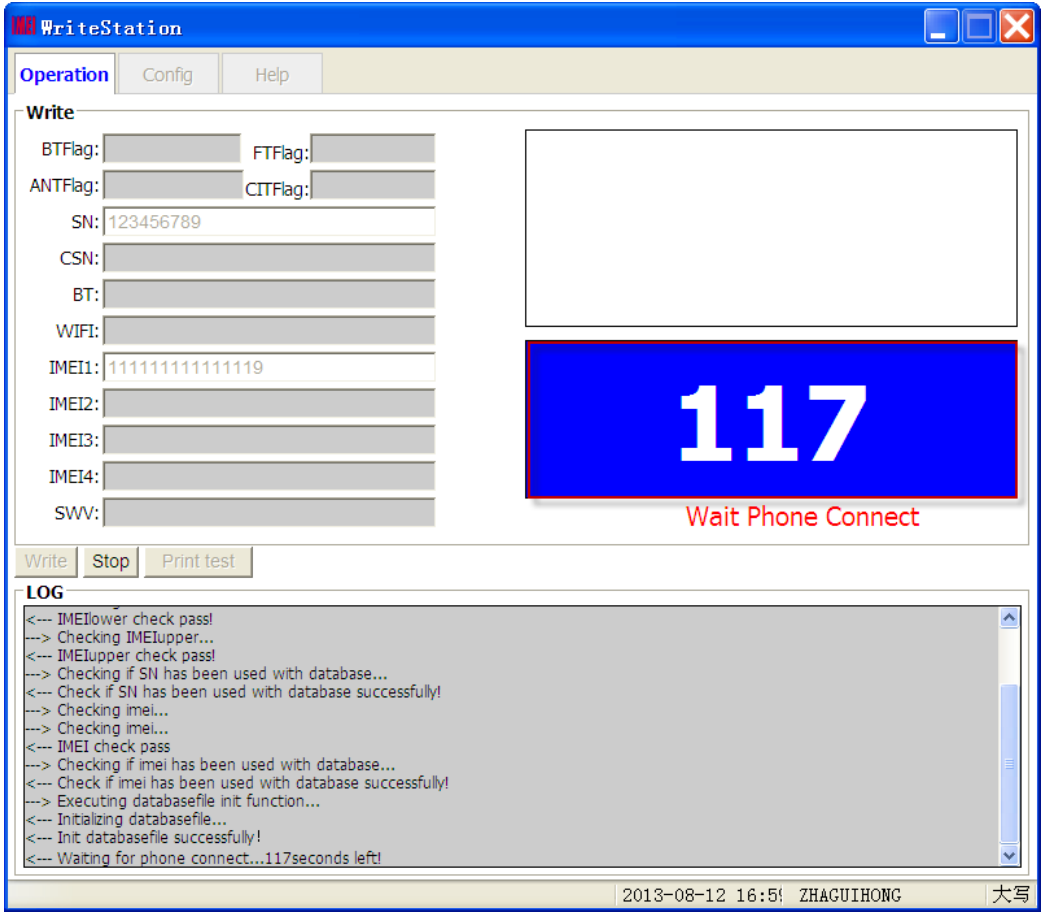

User should power to the phone and then connect PC and phone via usb cable when count occur showing as the upper picture.

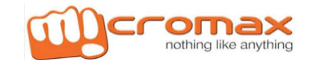

### 5.A.3. Operation complete

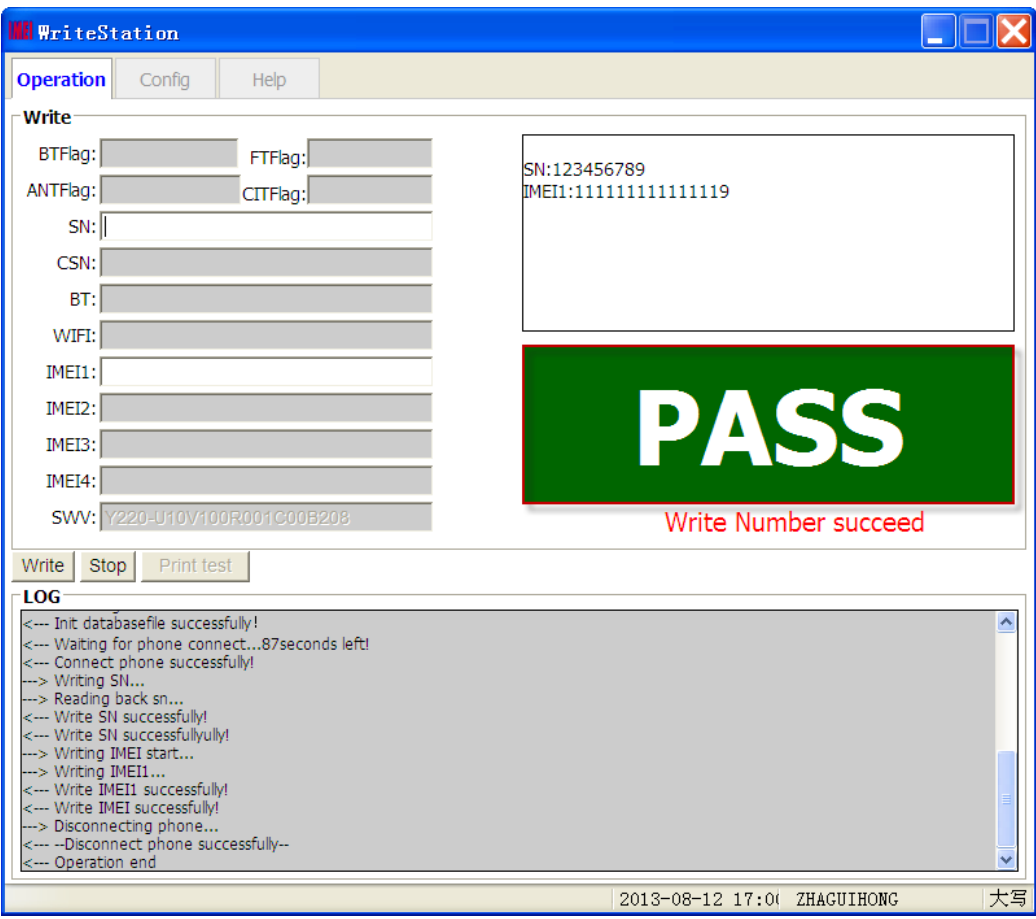

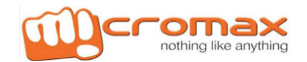

### B: File assign IMEI number, others like this;

### 5.B.1. Config tool:

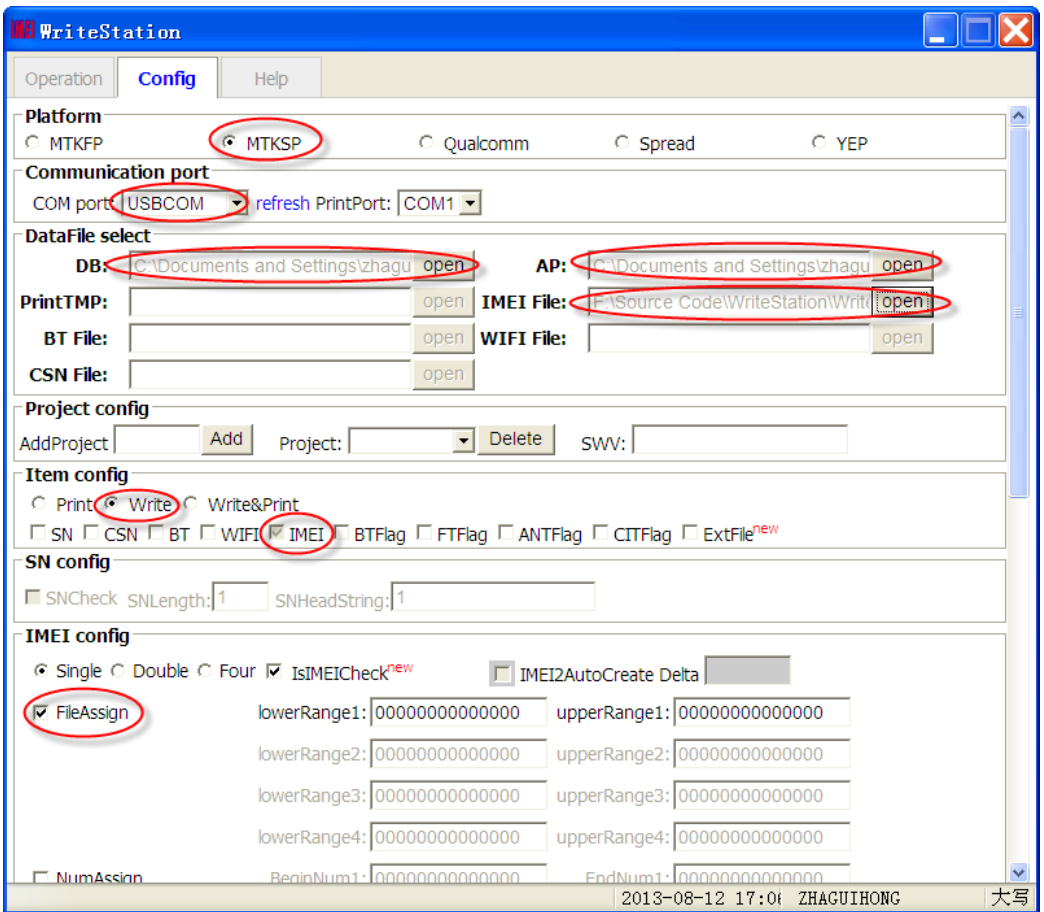

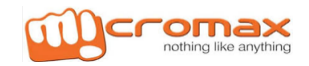

5.B.2. Change to "Operation" panel, and then click "Start" or press "Enter" directly to start write number. Tool will wait two minutes before phone connected, otherwise tool will stop automatically.

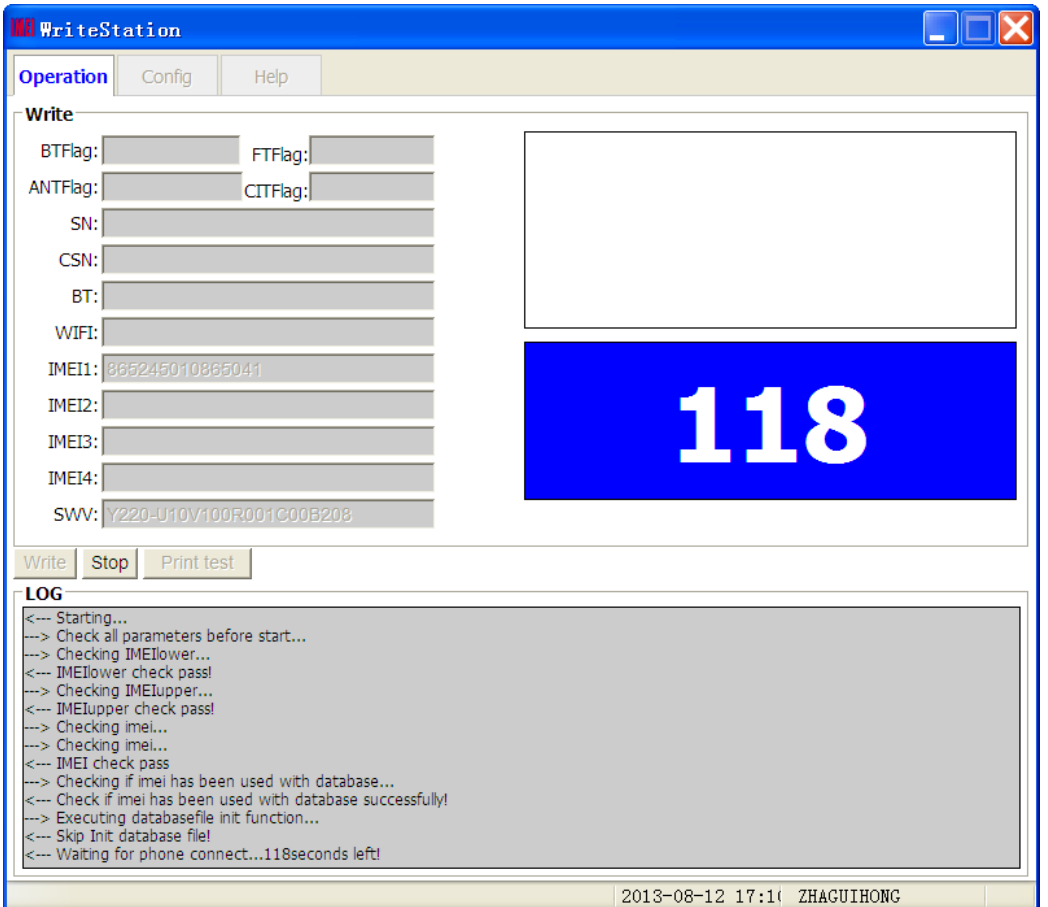

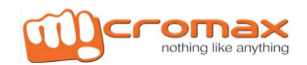

5.B.3. User should power to the phone and then connect PC and phone via USB cable when count occur showing as the upper picture.

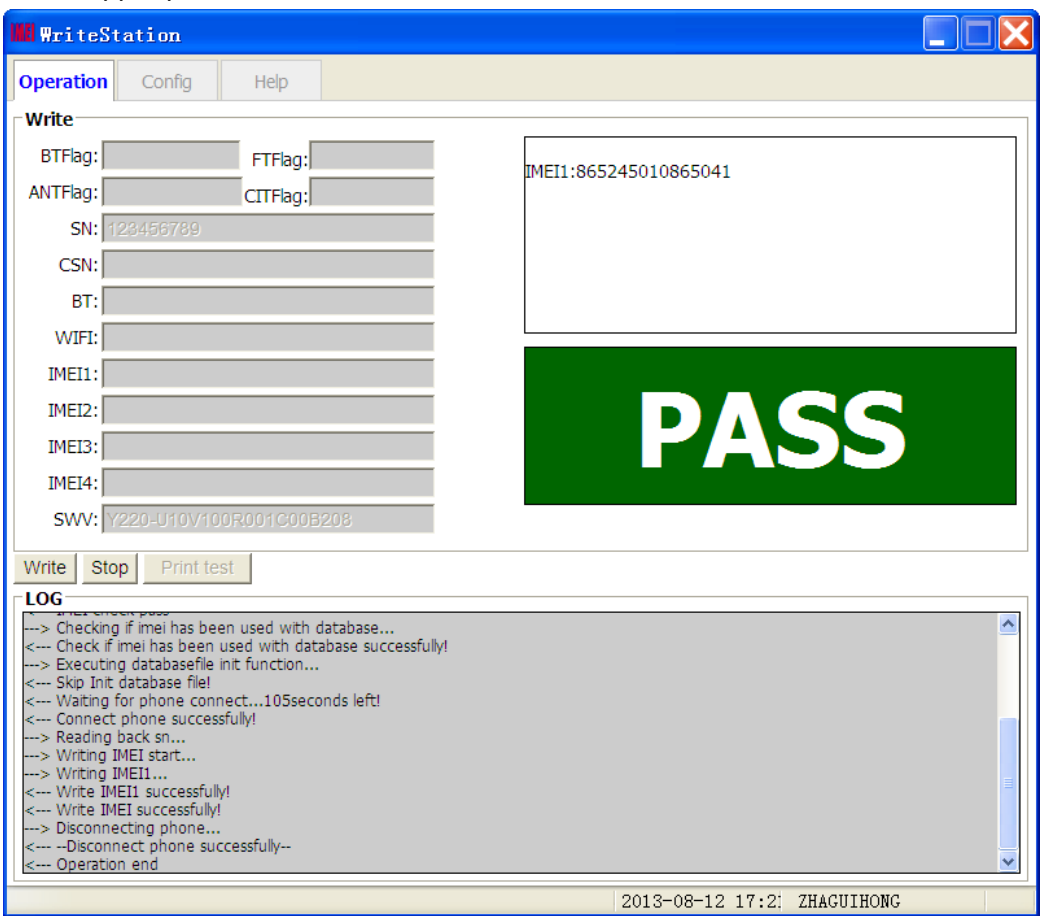

Write IMEI1 successfully

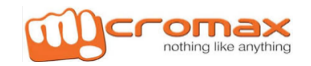

### C: File assign IMEI number, others like this:

### 5.C.1. Config tool:

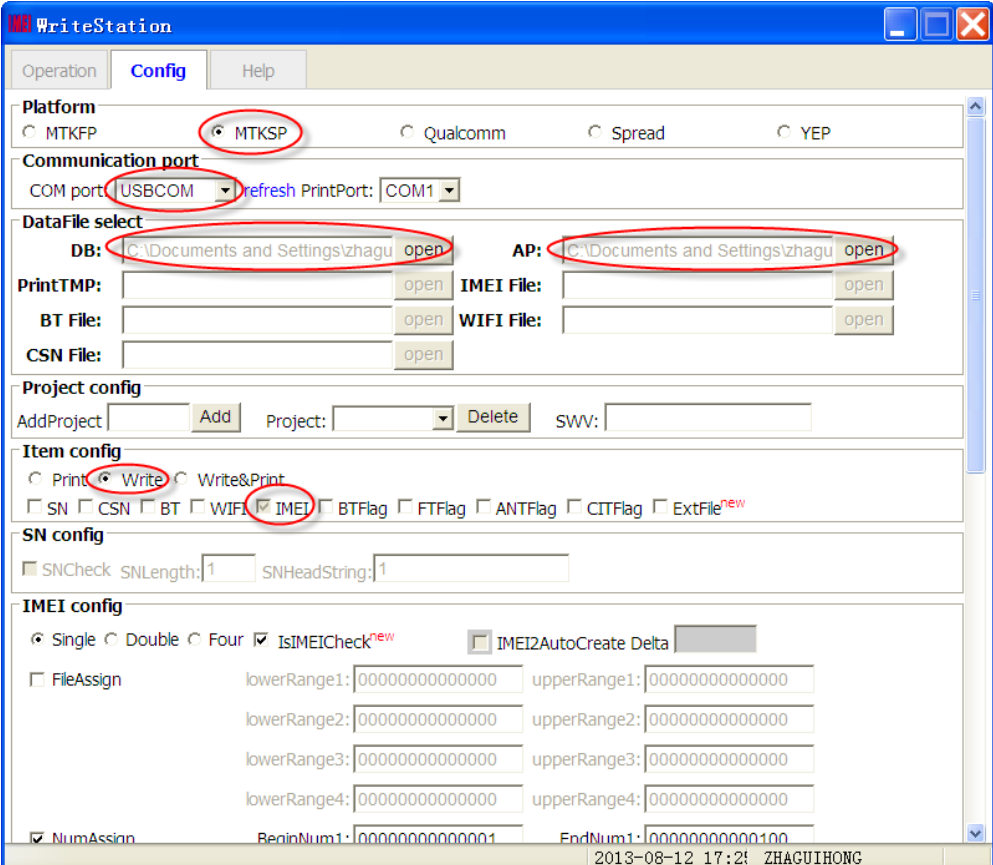

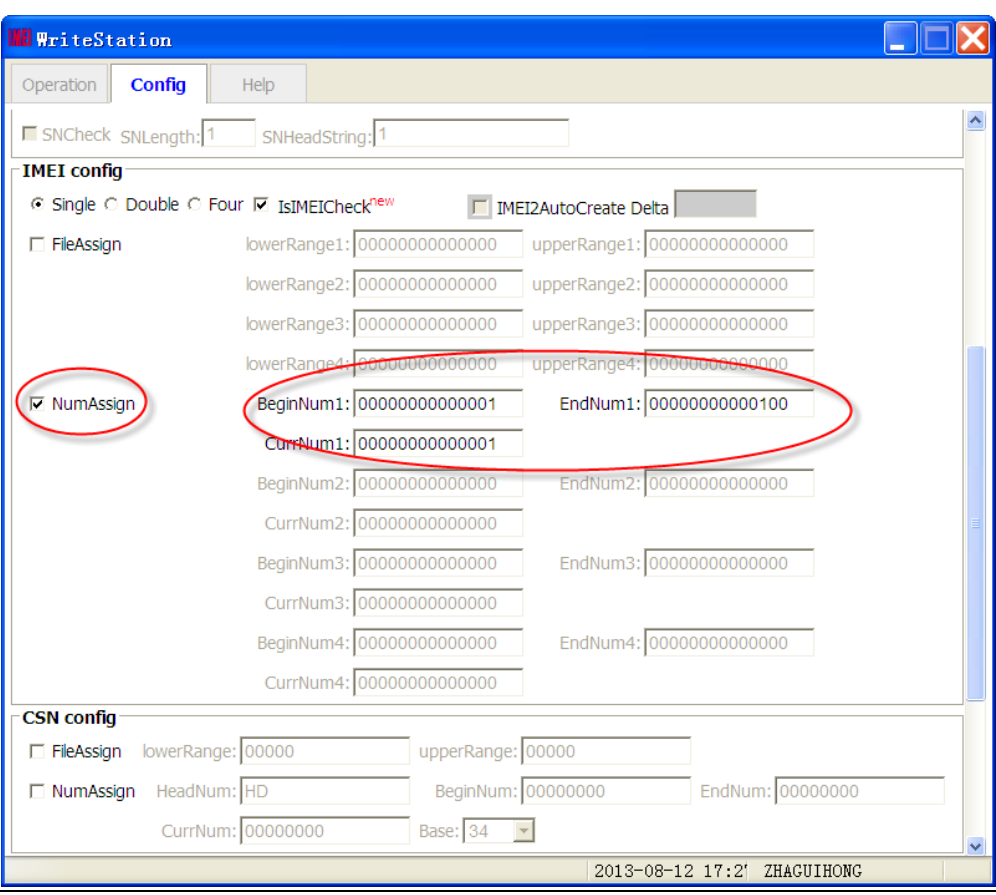

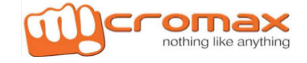

5.C.2. Change to "Operation" panel, and then click "Start" or press "Enter" directly to start write number. Tool will wait two minutes before phone connected, otherwise tool will stop automatically.

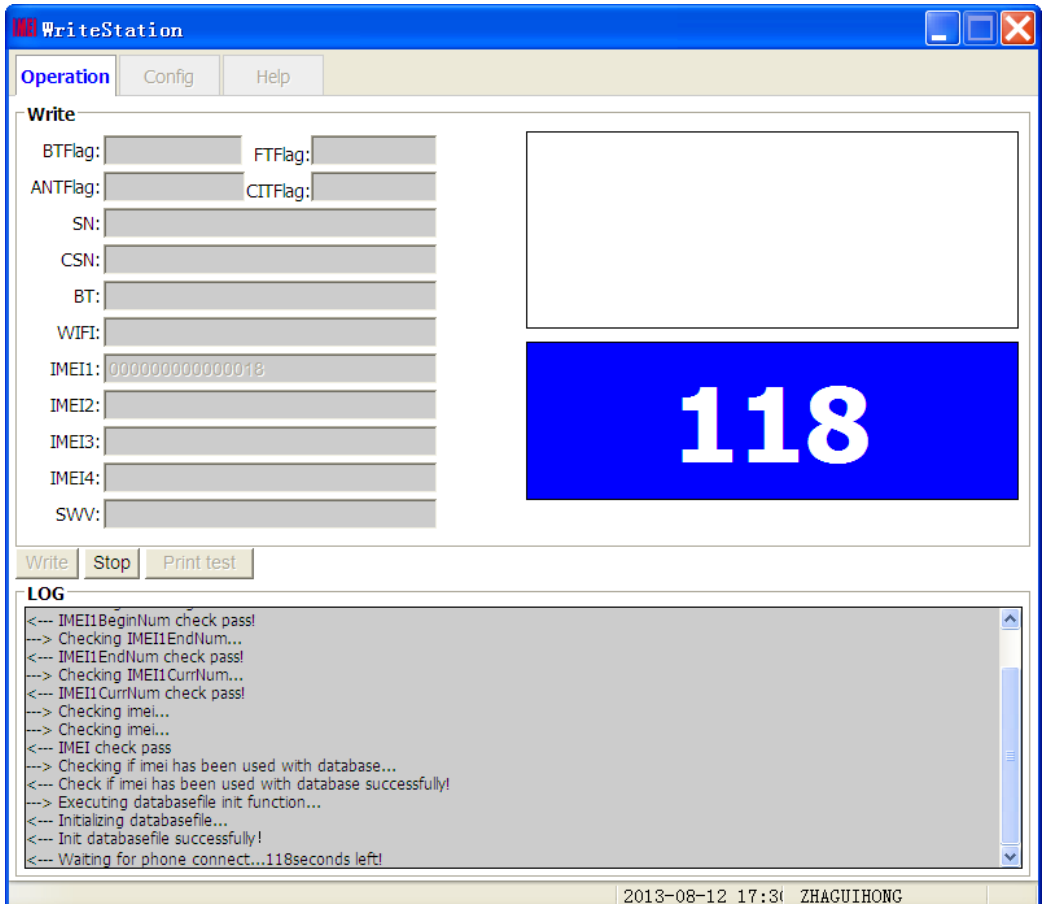

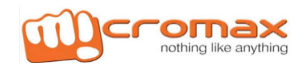

5.C.3. User should power to the phone and then connect PC and phone via USB cable when count occur showing as the upper picture.

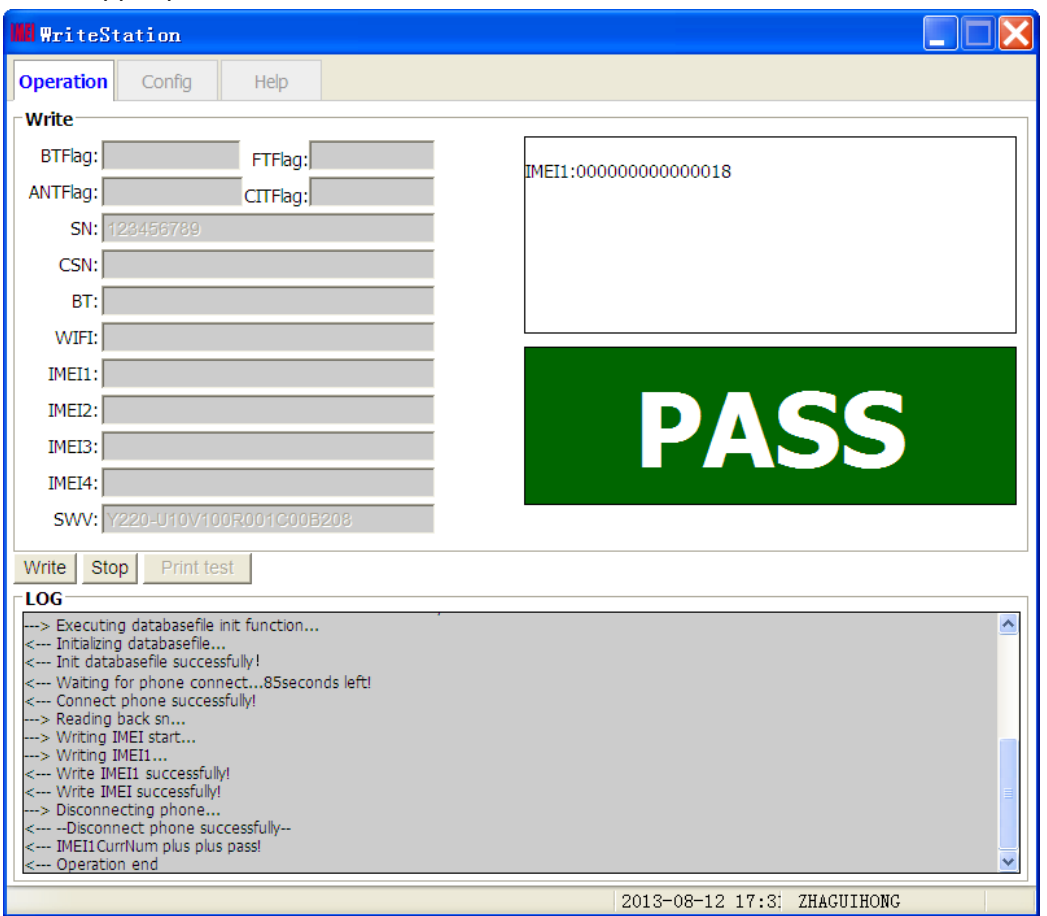

Write IMEI1 successfully

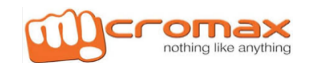

### **6: Print demonstration**

### 1. Print Test Demo

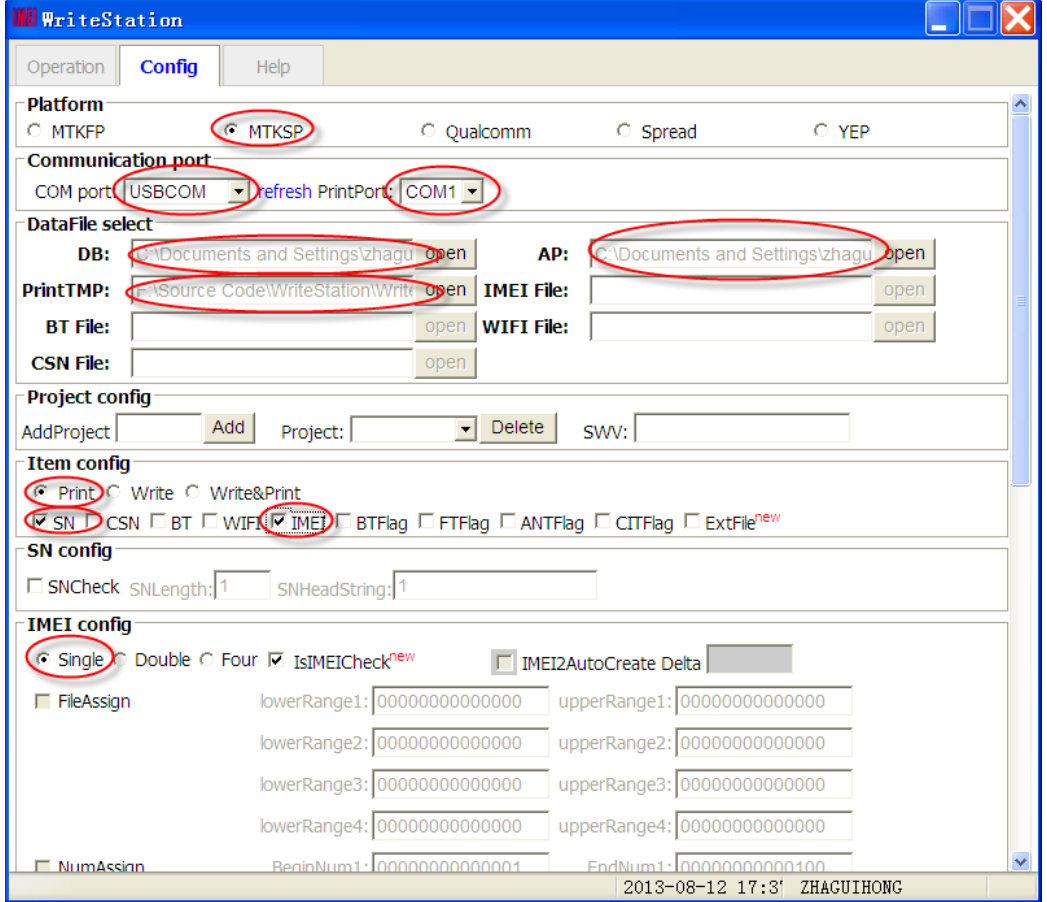

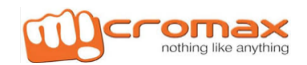

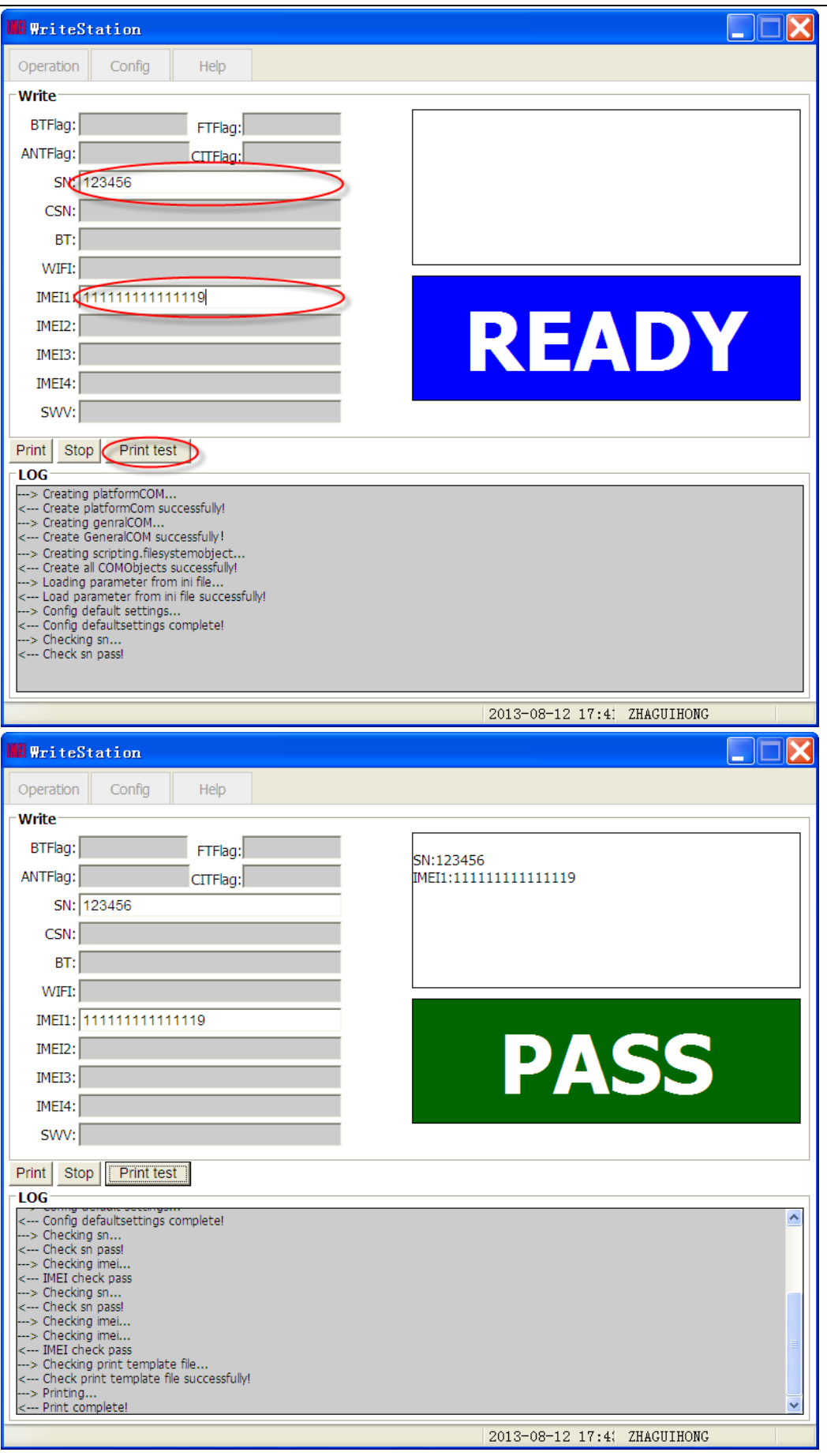

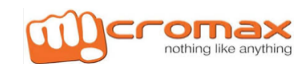

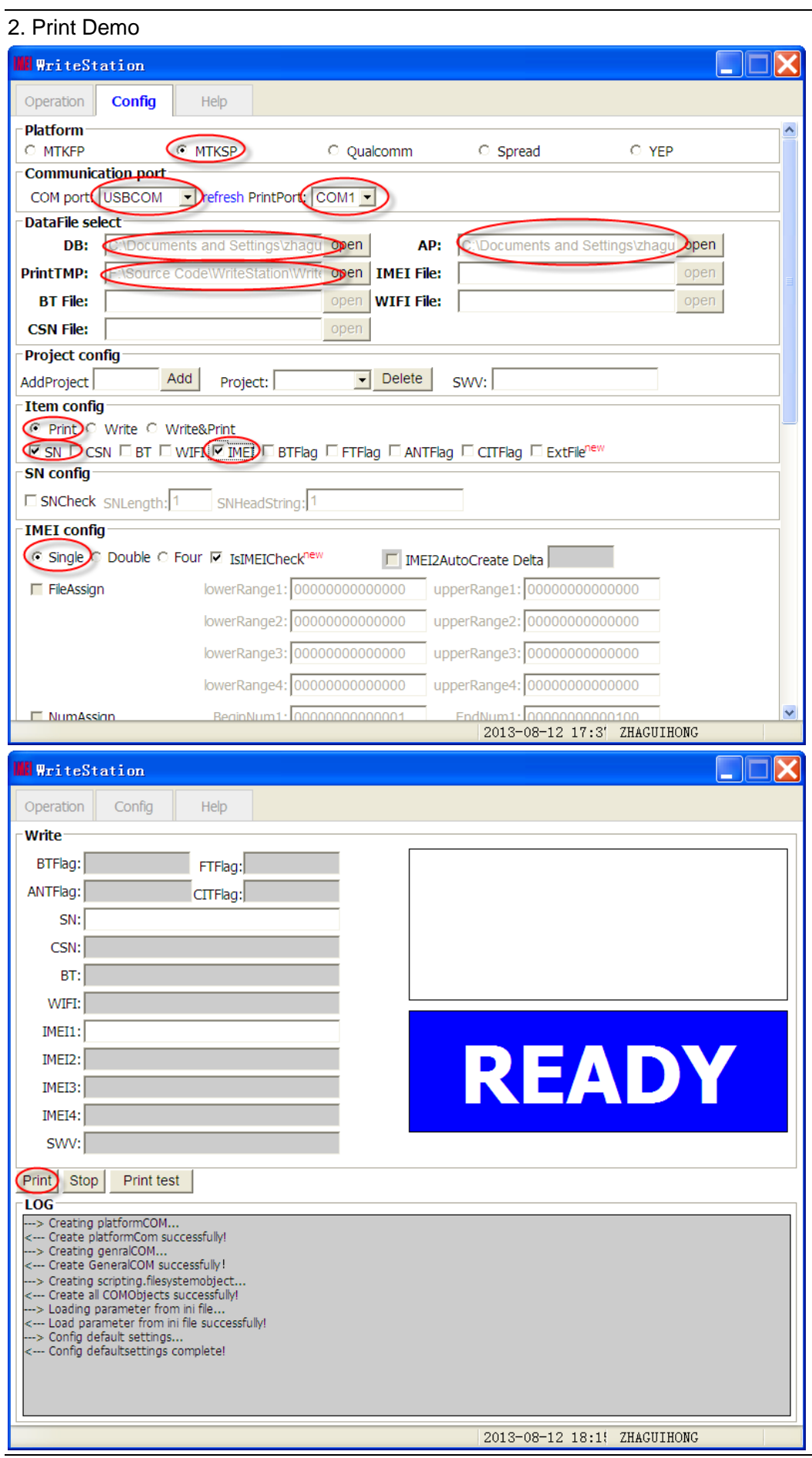

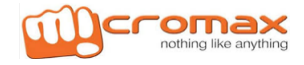

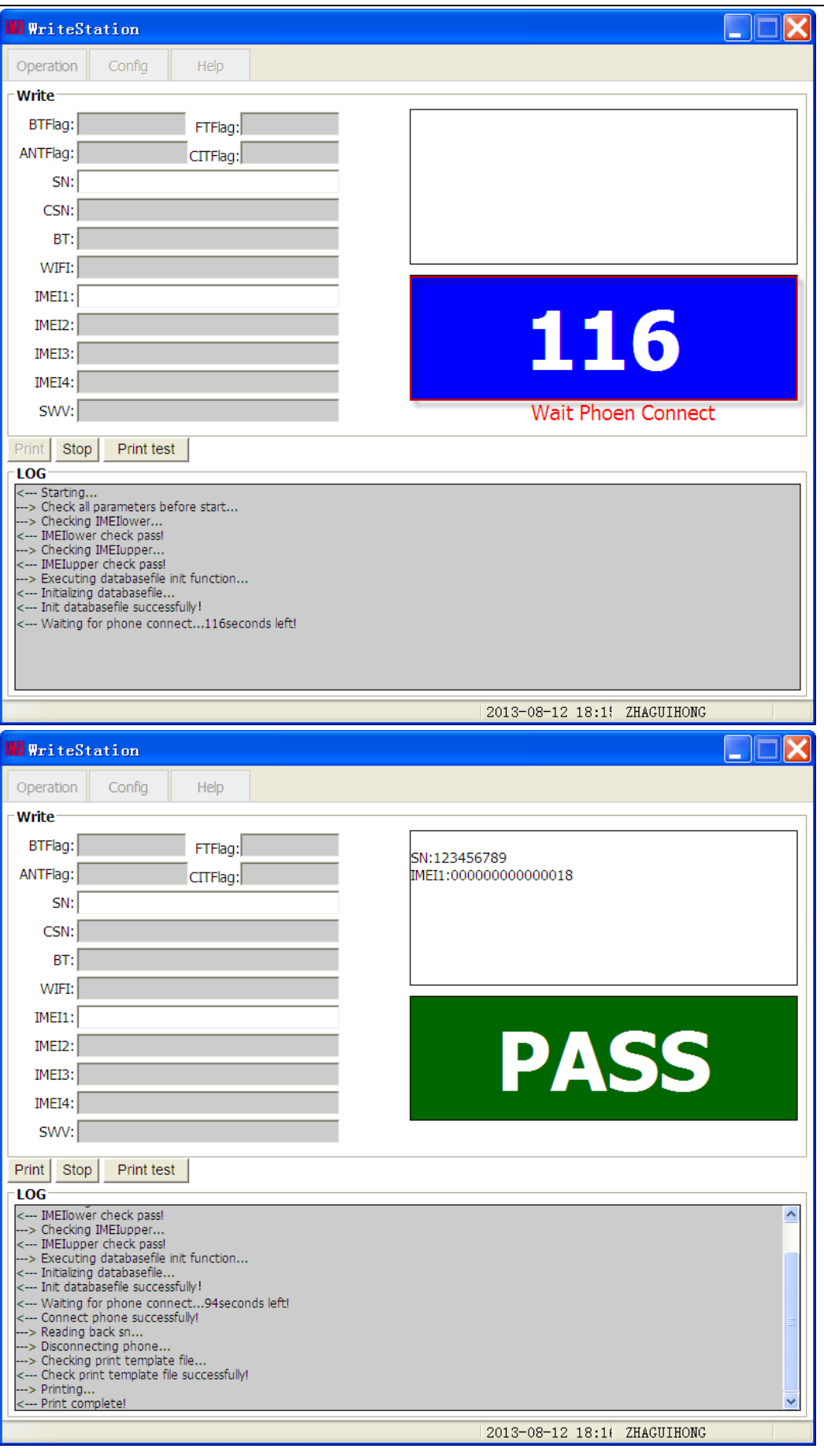

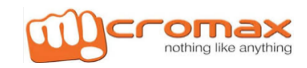

### **Appendix 1**:**The fabrication of Print Template File**

Use WriteStation print function have to be according to the model production ,For example: Users need to print the following label:

\*\*\*\*\*\*\*\*\*\*\*\*\*\*\*\*\*\*

### 111111111111119

```
******************
```
Only the following settings.(IMEI1 is 111111111111119 hypothesis) \*\*\*\*\*\*\*\*\*\*\*\*\*\*\*\*\*\*

{IMEI1\_15} \*\*\*\*\*\*\*\*\*\*\*\*\*\*\*\*\*\*

Users need to print the following label:

\*\*\*\*\*\*\*\*\*\*\*\*\*\*\*\*\*\* 11111111111111

\*\*\*\*\*\*\*\*\*\*\*\*\*\*\*\*\*\*

Only the following settings.(IMEI1 is 111111111111119 hypothesis)

\*\*\*\*\*\*\*\*\*\*\*\*\*\*\*\*\*\*

{IMEI1\_14} \*\*\*\*\*\*\*\*\*\*\*\*\*\*\*\*\*\*

IMEI2,IMEI3,IMEI4 is similar, Only need to replace {IMEI1\_15}and{IMEI1\_14}with{IMEI2\_15}and {IMEI2\_14},{IMEI3\_15}and {IMEI3\_14},{IMEI4\_15}and {IMEI4\_14}; SN,CSN,BT,WIFI is {SN},{CSN},{BT}, {WIFI}。

### **Appendix 2**:**The fabrication of IMEI file**

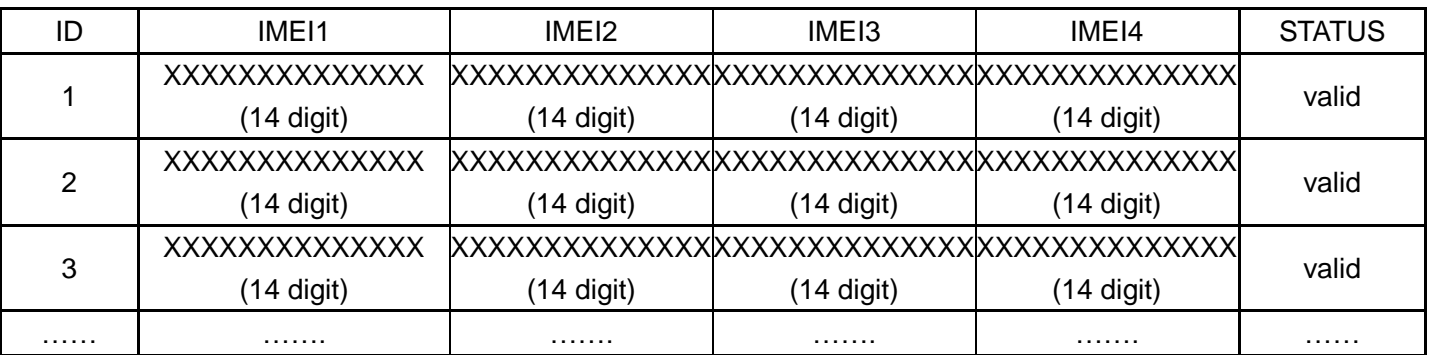

1:The IMEI file is required for the EXCEL form

2: Excel file have only one form, Please delete the redundant form

3: ID, IMEI and STATUS only contains values corresponding column,

Cannot contain expressions (Such as formula, function, etc)

4: The value of the ID column is digital and can not be repeated.

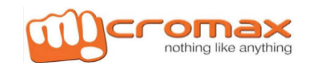

### **Appendix 3**:**The fabrication of BT file**

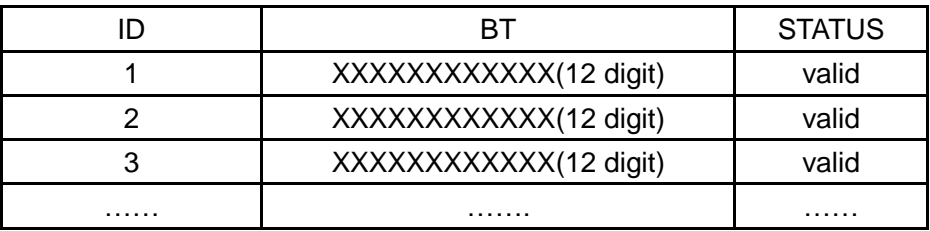

1: The BT file is required for the EXCEL form

2: Excel file have only one form, Please delete the redundant form

3: ID, IMEI and STATUS only contains values corresponding column, Cannot contain expressions(Such as formula, function, etc)

4: The value of the ID column is digital and can not be repeated.

### **Appendix 4: The fabrication of WIFI file**

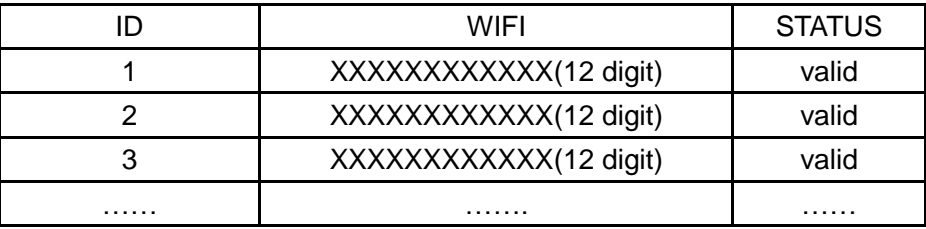

1: The WIFI file is required for the EXCEL form

2: Excel file have only one form, Please delete the redundant form

3: ID, IMEI and STATUS only contains values corresponding column, Cannot contain expressions(Such as formula, function, etc)

4: The value of the ID column is digital and can not be repeated.

### **Appendix 5**:**The fabrication of CSN file**

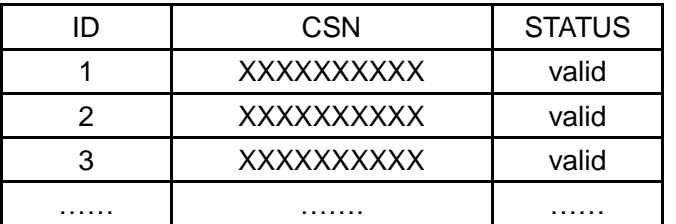

1: The CSN file is required for the EXCEL form

2: Excel file have only one form, Please delete the redundant form

3: ID, CSN and STATUS only contains values corresponding column, Cannot contain expressions (Such as formula, function, etc)

4: The value of the ID column is digital and can not be repeated.

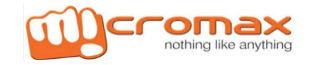